# **HP Latex 560 Printer HP Latex 570 Printer**

- **Инструкции по сборке**  RU **принтера**
- **Instructies voor assemblage van**  NL **de printer**
- $\bullet\hspace{-1.2mm}\bullet\hspace{-1.2mm}$  Vejledning i opsætning af printer
- **Οδηγίες συναρμολόγησης**  EL **εκτυπωτή**
- **Yazıcı montaj yönergeleri** TR
- **III** Pokyny k montáži tlačiarne
- **Принтерді орнату нұсқаулары** KK
- **Інструкції з монтажу принтера** UA

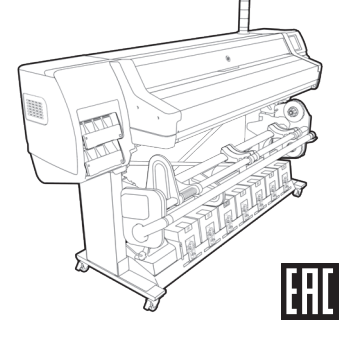

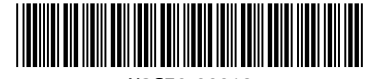

N2G70-90018

© Copyright 2016, 2017 HP Development Company, L.P. Large Format Division Camí de Can Graells 1-21 · 08174 Sant Cugat del Vallè Barcelona · Spain

All rights reserved Printed in XXX

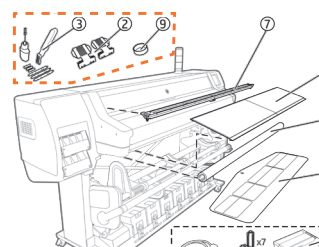

#### RU **Содержимое упаковки** 1. Кабели EE 2. Держатели 3. Обслуживание пользователем

4. Печатающие головки 5. Сервисный картридж 6. Принадлежность для загрузки носителей 7. Коллектор чернил 8. Стирающий валик 9. Колпачок сборника конденсата 10. Устройство защиты выходного валика Дополнительный маяк (только для HP Latex 570) 12. Гаечный ключ на 17 Кабель локальной сети, рулонные носители для печати и картриджи в комплект поставки не входят.

#### **Необходимые инструменты:** Электрический гайковерт – размер 17 Резак / Автопогрузчик / Отвертка с плоским шлицем – только для HP Latex 570 **Примечание:** Монтаж может быть сделано только с ручным инструментом, но установка займет больше времени. **Примечание.** Корпус принтера нельзя отсоединить от опор. Не удается добиться нормальной работы принтера.

LAN-kabel, rulle med medie og patroner medfølger ikke. **Nødvendige værktøjer:** Elektrisk skruetrækker størrelse 17 / Skæreenhed Gaffeltruck / Flad skruetrækker, kun HP Latex 570 **Bemærk:** Montering kan gøres med kun håndværktøj, men installation vil tage længere tid. **Bemærk:** Printeren kan ikke være adskilt fra benene. Printerens korrekte funktion kan ikke garanteres.

9 Kondensator-opsamlerhætte 10. Udgangspladebeskytter 11. Kontrollampetilbehør (kun HP Latex

12. Skruenøgle størrelse 17

570)

**Inhoud van de doos** 1. EE-kabels 2. Randhouders

4. Printkoppen 5. Onderhoudspatroon 6. Laadaccessoire materialen

7. Inktcollector 8. Veegrol 9. Condenscollectorkap 10. Uitvoerplaatbescherming 11. Beacon-accessoire (alleen voor HP

Latex 570)

niet meegeleverd.

3. Onderhoud door de gebruiker

12. Steeksleutel grootte 17

**Benodigd gereedschap:** Elektrische schroevendraaier grootte 17 / Snijder / Vorkheftruck / Platte schroevendraaier alleen voor HP Latex 570

**Opmerking:** Montage kan worden gedaan met alleen handgereedschap, maar de installatie zal langer duren. **Opmerking:** De behuizing van de printer kan niet van de steunen worden losgemaakt. De juiste werking van printer kan niet worden gegarandeerd.  $\bf{D}$  Kassens indhold 1. EE-kabler 2. Kantholdere 3. Brugervedligeholdelse 4. Printhoveder 5. Vedligeholdelsespatron 6. Medie-ilæggelsestilbehør 7. Blækopsamler 8. Viskerrulle

### EL **Περιεχόμενα συσκευασίας**

LAN-kabel, substraatrol en cartridges zijn 1 Καλώδια EE 2. Συγκρατητές άκρων 3. Κιτ συντήρησης χρήστη 4. Κεφαλές εκτύπωσης 5. Δοχείο συντήρησης 6. Εξάρτημα τοποθέτησης μέσων 7. Συλλέκτης μελάνης 8. Κύλινδρος καθαρισμού 9 Πώμα συλλέκτη συμπύκνωσης 10. Προστατευτικό επιφάνειας εξόδου για το HP Latex 570) 12. Κλειδί μεγέθους 17 Το καλώδιο τοπικού δικτύου (LAN), το ρολό υποστρώματος και τα δοχεία μελάνης δεν περιλαμβάνονται.

#### **Απαιτούμενα εργαλεία:** Ηλεκτρικό μπουλονόκλειδο μεγέθους 17 / Κόπτης / Περονοφόρο ανυψωτικό όχημα Πλακέ κατσαβίδι HP Latex 570 μόνο **Σημείωση:** Συνέλευση μπορεί να γίνει μόνο με χειροκίνητα εργαλεία, αλλά η εγκατάσταση θα διαρκέσει περισσότερο. **Σημείωση:** Το σώμα του εκτυπωτή δεν μπορεί να αποσυναρμολογηθεί από τα πόδια. Δεν είναι δυνατό να εξασφαλιστεί η σωστή λειτουργία του εκτυπωτή.

### TR **Kutu içeriği**

1.EE Kablolar 2. Kenar tutucular 3. Kullanıcı bakımı 4. Baskı kafaları 5. Bakım kartuşu 6. Ortam yükleme aksesuarı 7. Mürekkep toplayıcı 8. Silici merdane 9 Yoğunlaştırıcı toplayıcı kapak 10. Çıktı silindiri koruyucu 11. Uyarı ışığı aksesuarı (sadece HP Latex 570) 12. İngiliz anahtarı (17 numara) LAN kablosu, alt tabaka rulosu ve kartuşlar dahil değildir.

#### **Gereken aletler:** Elektrikli somun anahtarı, 17 numara / Kesici / Forklift / Düz tornavida (sadece HP Latex 570) **Not:** Montaj sadece manuel araçları ile yapılabilir, ancak yükleme uzun sürecektir. **Not:** Yazıcı gövdesi ayaklardan sökülemez. Doğru yazıcı işlevselliği garanti edilemez.

### SK **Obsah škatule**

11. Βοηθητικός εξοπλισμός λυχνίας (μόνο 11. Svetelné znamenie (len HP Latex 570) 1. Káble EE 2. Držiaky hrán 3. Používateľská údržba 4. Tlačové hlavy 5. Kazeta údržby 6. Príslušenstvo na vkladanie médií 7. Zberač atramentu 8. Čistič valca 9 Veko kondenzačného zberača 10. Ochrana výstupného valca 12. Kľúč veľkosti 17 Kábel siete LAN, kotúč substrátu a kazety nie sú súčasťou dodávky.

#### **Potrebné nástroje:** Elektrický skrutkovač, veľkosť 17 / Rezačka / Paletový vozík / Plochý skrutkovač (len HP Latex 570) **Poznámka:** Montáž možno vykonať len s ručným náradím, ale inštalácia bude trvať dlhšie. **Poznámka:** Telo tlačiarne nie je možné odmontovať od nôh. Správna funkcia tlačiarne sa nedá zaistiť.

## **63 Кораптың ішіндегілері**

1.EE кабельдері 2. Шеткі ұстағыштар 3. Пайдаланушының техникалық қызмет көрсетуі 4. Баспа бастары 5. Техникалық қызмет картриджі 6. Мультимедиа жүктеу керек-жарағы 7. Сия коллекторы 8. Тазалағыш білікше 9 Конденсатор коллекторының қақпағы 10. Шығыс белдігін қорғағыш 11. Шамшырақ керек-жарағы (тек HP Latex 570) 12. Сомын кілттің өлшемі 17 LAN кабелі, баспа негізінің шарғысы және картридждер жабдықталмаған.

### **Қажетті құралдар:** Электрлік сомын

бұрағыш, өлшемі - 17 / Кескіш / Айыр тиегіш / Жалпақ бұрағыш, тек HP Latex 570 **Ескертпе:** Ассамблея тек қолмен құралдарымен жасауға болады, бірақ орнату ұзағырақ болады. **Ескертпе:** Принтердің корпусынан аяқтарын ажырату мүмкін емес. Принтердің дұрыс жұмыс істеуіне кепілдік жоқ.

UA **Вміст коробки** 1. Кабелі EE 2. Утримувачі країв 3. Обслуговування користувачем 4. Друкувальні головки 5. Картридж для обслуговування 6. Аксесуар для завантаження носіїв 7. Колектор чорнила 8. Очищувальний ролик 9 кришка колектора конденсату 10. Захист вихідної пластини 11. Світловий індикатор (лише в моделі HP Latex 570) 12. Гайковий ключ 17 Кабель LAN, рулон підкладки та картриджі не входять до комплекту постачання.

**Потрібні інструменти:** Електричний гайковерт, розмір 17 / Різак / Плоска викрутка (лише в моделі HP Latex 570) Автозавантажувач **Примітка.** Для монтажу можна використовувати лише ручний інструмент, але це збільшить час встановлення. **Примітка.** Не від'єднуйте корпус принтера від ніжок. Від'єднання може вплинути на правильну роботу принтера.

RU **Внимательно ознакомьтесь с этими инструкциями.** В этих инструкциях описано, как собрать принтер. Так как в комплект входят запасные винты, после сборки принтера несколько винтов останутся неиспользованными.

<sup>1</sup>D Lees deze instructies aandachtig door. In deze assemblage-instructies wordt beschreven hoe de printer wordt gemonteerd. Omdat er reserveschroeven zijn geleverd, blijven er na assemblage van de printer enkele ongebruik schroeven over.

 $\bm{\Phi}$  Læs denne veiledning omhyggeligt. I denne samlevejledning beskrives, hvordan du samler printeren. Da der medfølger ekstra skruer, vil der være overskydende skruer tilbage, når printeren er samlet. **Φ Διαβάστε προσεκτικά αυτές τις οδηγίες.** Αυτές οι οδηγίες συναρμολόγησης προϊόπο συναρμολόγησης του εκτυπωτή. Ορισμένες βίδες δεν θα χρησιμοποιηθούν κατά τη συναρμολόγηση του εκτυπωτή, καθώς παρέχονται ως εφεδρικές.

 $\bullet$  Lütfen bu yönergeleri dikkatlice okuyun. Bu montaj yönergelerinde yazıcının nasıl kurulacağı anlatılmaktadır. Yedek vidalar da verildiğinden, yazıcının montajından sonra bazı vidalar kullanılmadan kalır.

SK **Pozorne si prečítajte tieto pokyny.** Tieto pokyny vysvetľujú, ako zmontovať tlačiareň. Keďže balenie obsahuje aj náhradné skrutky, po zmontovaní tlačiarne ostanú niektoré skrutky nepoužité.

**© Осы нұсқауларды мұқият оқып шығыңыз.** Бұл жинау нұсқаулары принтерді жинау жолын түсіндіреді. Қосымша бұрандалар қамтамасыз етілгендіктен, принтерді жинап болғаннан кейін бірнеше бұранда қолданылмай қалуы мүмкін.

UA **Ретельно прочитайте ці інструкції.** Ці інструкції з монтажу пояснюють, як монтувати принтер. Оскільки до комплекту постачання входять запасні гвинти, деякі з них залишаться невикористаними після монтажу.

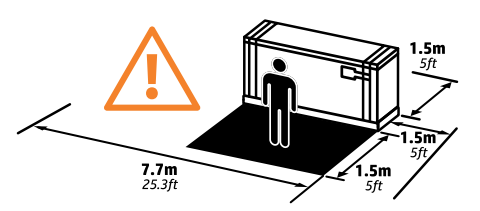

RU Для сборки потребуется свободное пространство по 1,5 м (5 футов) спереди и сзади от принтера и по 7,7 м (25,3 футов) по сторонам.

NL De voor de assemblage vereiste ruimte is 1,5 m (5 ft) voor en achter, en 7,7 m (25 ft) aan de zijkanten.

**D** Den plads, der kræves til samlingen, er 1,5 m (5 fod) på forsiden og på bagsiden samt 7,7 m (25,3 fod) til siderne.

EL Για τη συναρμολόγηση απαιτείται χώρος 1,5 m (5 πόδια) μπροστά και πίσω και 7,7 m (25,3 πόδια) στο πλάι.

- TR Montaj için gereken alan ön ve arka tarafta 1,5 m (5 ft) ve yan tarafta 7,7 m'dir (25,3 ft).
- $\bf{C}$  Miesto potrebné na montáž je 1.5 m (5 stôp) pred a za tlačiarňou a 7.7 m (25.3 stopy) naboku.
- KK Жинақ кеңістігі үшін алдыңғы және артқы жағынан 1,5 м (5 фут), бүйір жағынан 7,7 м (25,3 фут) орын қажет.
- UA Для монтажу потрібен простір у 1,5 м спереду та ззаду, а також по 7,7 м з боків.

RU Для выполнения некоторых действий понадобится четыре человека.

 $\blacksquare$  Voor bepaalde taken zijn 2 personen nodig.

DA Til visse opgaver er der brug for 2 personer.

EL Χρειάζονται 2 άτομα για την εκτέλεση ορισμένων εργασιών.

TR Bazı işlerin yapılabilmesi için 2 kişi gereklidir.

≃65

 $\mathbf{\mathbb{S}}$  Na vykonanie určitých úkonov sú potrebné 2 osoby.

- KK Кейбір тапсырмаларды орындау үшін 2 адам қажет.
- UA Для виконання певних завдань потрібно 2 людей.

 $\bm{\mathbb{D}}$  Примерное время, которое потребуется для сборки принтера: принтер HP Latex 560 — 60 минут, HP Latex 570 — 65 минут.

NL De vereiste tijd voor assemblage bedraagt ongeveer: HP Latex 560-printer: 60 minuten/HP Latex 570-printer: 65 minuten. DA Påkrævet tid til montering er ca.: HP Latex 560 Printer 60 minutter/HP Latex 570 Printer 65 minutter.

EL Ο χρόνος που απαιτείται για τη συναρμολόγηση είναι περίπου: Εκτυπωτής HP Latex 560 60 λεπτά /Εκτυπωτής HP Latex 570 65 λεπτά.

TR Montaj için gereken tahmini süre: HP Latex 560 Yazıcı 60 dakika/HP Latex 570 Yazıcı 65 dakika.

SK Čas potrebný na montáž je približne: Tlačiareň HP Latex 560 – 60 minút/Tlačiareň HP Latex 570 – 65 minút.

 $\bf{C}$  Жинауға қажетті уақыт шамамен: HP Latex 560 принтері үшін 60 минут/HP Latex 570 принтері үшін 65 минут.

UA Приблизний час, потрібний для монтажу: Принтер HP Latex 560 — 60 хвилин/Принтер HP Latex 570 — 65 хвилин.

RU **Примечание.** В зависимости от настроек вашей локальной сети для завершения установки принтера могут потребоваться имя веб-прокси сервера и номер порта. Настройки соединения можно узнать у руководителя отдела ИТ.

NL O**pmerking:** Afhankelijk van uw LAN-installatie, kunnen een naam en poort van de webproxyserver vereist zijn om de installatie van deze printer te voltooien. Neem contact op met uw IT-manager om de verbindingsinstellingen te verkrijgen.

 $\bullet$  Bemærk: Afhængigt af dit LAN-netværk, kan webproxyserver-navn og -port være påkrævede for at fuldføre installationen af denne printer. Kontakt din IT-chef for at få oplysninger om tilslutningsindstillinger.

EL Σ**ημείωση:** Ανάλογα με την εγκατάσταση του δικτύου LAN σας, ενδέχεται να απαιτείται όνομα και θύρα διακομιστή μεσολάβησης web για την ολοκλήρωση της εγκατάστασης του εκτυπωτή. Επικοινωνήστε με το διαχειριστή IT για να λάβετε τις ρυθμίσεις σύνδεσης.

 $\bullet$  Not: LAN kurulumunuza göre, bu yazıcının kurulumunun tamamlanabilmesi için, bir web proxy sunucusu adı ve bağlantı noktası gerekebilir. Bağlantı ayarlarını öğrenmek için IT yöneticinize başvurun.

SK P**oznámka:** V závislosti od inštalácie vašej siete LAN môže byť potrebné uviesť názov a port webového servera proxy na dokončenie inštalácie tejto tlačiarne. Obráťte sa na IT manažéra, ktorý vám poskytne nastavenia pripojenia.

KK Е**скертпе:** LAN орнатуларына қарай, бұл принтерді орнатуды аяқтау үшін, веб прокси серверінің атауы және порт қажет болуы мүмкін. Байланыс параметрлерін АТ менеджерінен алыңыз.

UA **Примітка.** Залежно від встановленої LAN може знадобитися ім'я веб-проксі-сервера та порт для завершення встановлення цього принтера. Щоб отримати настройки для підключення, зверніться до свого ІТ-менеджера.

- Снятие упаковки RU
- Verwijder het verpakkingsmateriaal NL
- Fjern emballagen DA
- Αφαίρεση συσκευασίας EL
- Paketi açma TR
- Odstránenie obalu SK
- Орамды алып тастау KK
- Зніміть пакування UA

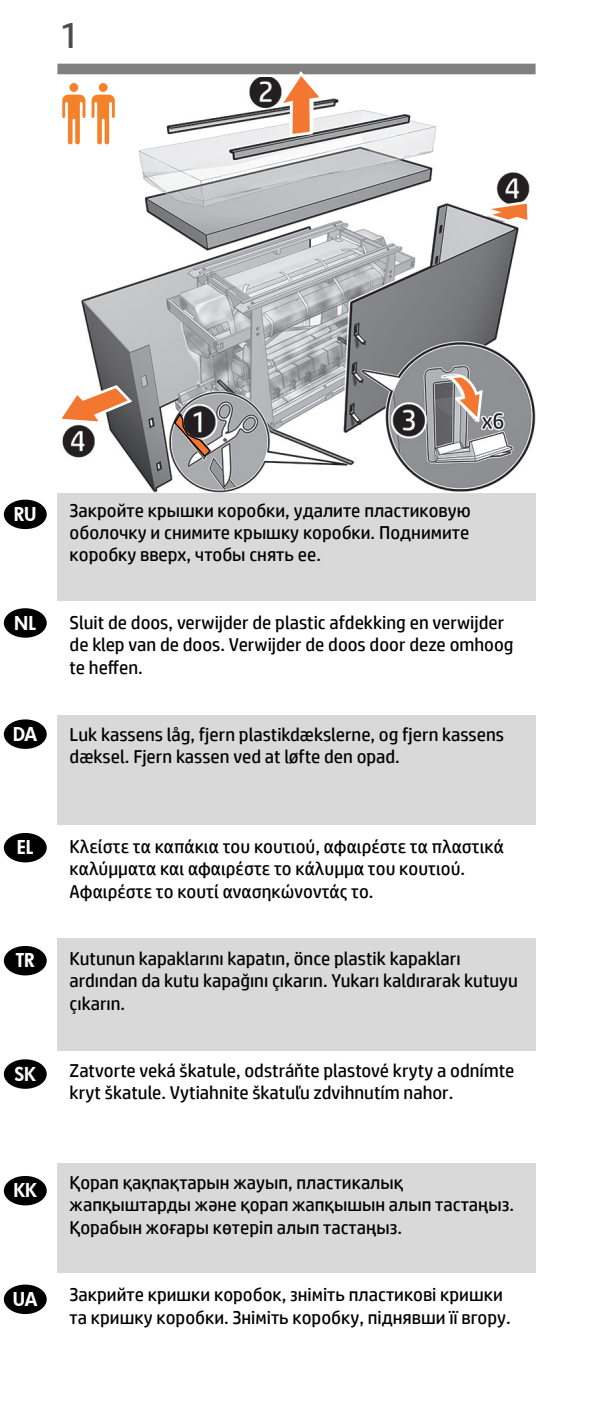

DA

SK

**KK** 

UA

**All** 

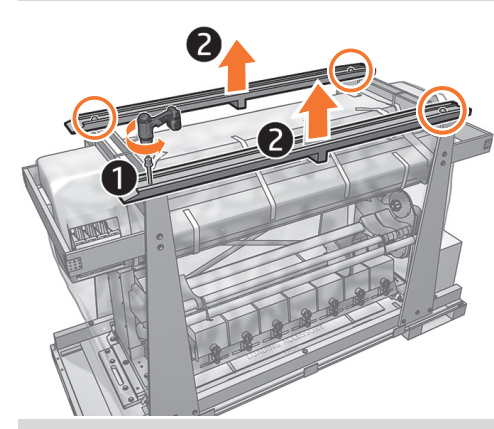

- Выверните два винта с каждой опоры, используя Электрический гайковерт – размер 17 и гаечный ключ, а затем снимите две опоры. **Важно!** Сохраните верхние опоры для использования в шаге 13.
- Verwijder 2 schroeven van elke met behulp Elektrische schroevendraaier grootte 17 en steeksleutel en verwijder de 2 steunen. **Belangrijk:** Bewaar de bovenste steunen voor gebruik in stap 13.
- Fjern 2 skruer fra hver støtte ved hjælp Elektrisk skruetrækker størrelse 17 og skruenøglen, og fjern derefter de 2 støtter. **Vigtigt:** Behold de øverste støtteenheder, der skal bruges i forbindelse med trin 13.
- EL Αφαιρέστε 2 βίδες από κάθε στήριγμα χρησιμοποιώντας τον Ηλεκτρικό μπουλονόκλειδο μεγέθους 17 και το κλειδί , συνέχεια, αφαιρέστε τα 2 στηρίγματα. **Σημαντικό:** Κρατήστε τα επάνω στηρίγματα για χρήση στο βήμα 13.
- TR 17 numara Elektrikli somun anahtarı ve İngiliz anahtarı kullanarak desteklerdeki 2 vidayı sökün, ardından da 2 desteği yerinden çıkarın. **Önemli:** Üst destekleri, 13. adımda kullanmak üzere yerlerinde bırakın.
	- Pomocou hasáku a kľúča veľkosti 17 odskrutkujte 2 skrutky z každej podpery, potom odnímte 2 podpery. **Dôležité:** Odložte si vrchné podpery, budete ich potrebovať v kroku 13.

17 өлшемді Электрлік сомын бұрағыш және сомын кілттің көмегімен әрбір тұғырдағы екі бұранданы шешіп алып, 2 тұғырды шығарып алыңыз. **Маңызды:** Ең үстіңгі тұғырды 13-қадамда пайдалану үшін сақтап қойыңыз.

Зніміть 2 гвинта з кожної опори за допомогою трубного ключа розміру 17 та гайкового ключа, а потім зніміть 2 опори. **Важливо.** Збережіть верхні опори для використання у кроці 13.

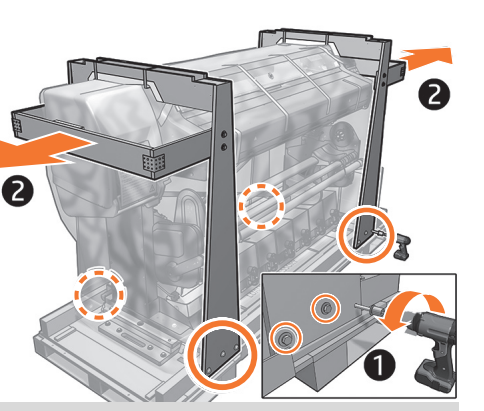

Выверните 3 винта на каждой из 4 стоек и снимите две дуги.

Verwijder 3 schroeven aan beide kanten van de 4 kolommen en verwijder de twee bogen.

Fjern 3 skruer fra hver af de 4 søjler, og fjern de to buer.

Αφαιρέστε 3 βίδες από κάθε μια από τις 4 κολόνες και αφαιρέστε τις δύο καμάρες.

4 sütunun da 3 vidasını sökün ve iki kemeri yerinden çıkarın.

Odskrutkujte 3 skrutky z každého zo 4 stĺpikov a odnímte dva oblúky.

4 бағанның әрбіріндегі 3 бұранданы шешіп алып, екі доғаны алып тастаңыз.

Зніміть 3 гвинта з кожної з 4 опор і дві дуги.

- RU Извлечение принтера из упаковки
- NL Haal de printer uit de verpakking.
- **DA** Fjern printeren fra emballagen
- EL Αφαίρεση του εκτυπωτή από τη συσκευασία
- TR Yazıcıyı ambalajından çıkarın
- **<sup>sk</sup>)** Vytiahnite tlačiareň z obalu
- **® П**ринтерді қорабынан шығару
- UA Вийміть принтер із упаковки

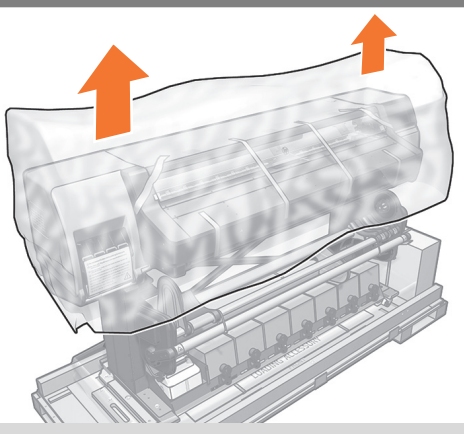

Снимите защитный пластиковый пакет.

Verwijder de beschermende plastic zak.

Fjern den beskyttende plastikpose.

### Αφαιρέστε την προστατευτική πλαστική σακούλα.

Koruyucu plastik poşeti çıkarın.

Odstráňte ochranné plastové vrecko.

Қорғайтын пластикалық қалтаны алып тастаңыз.

Зніміть захисний пластиковий мішок.

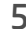

 $\overline{\mathbf{C}}$ 

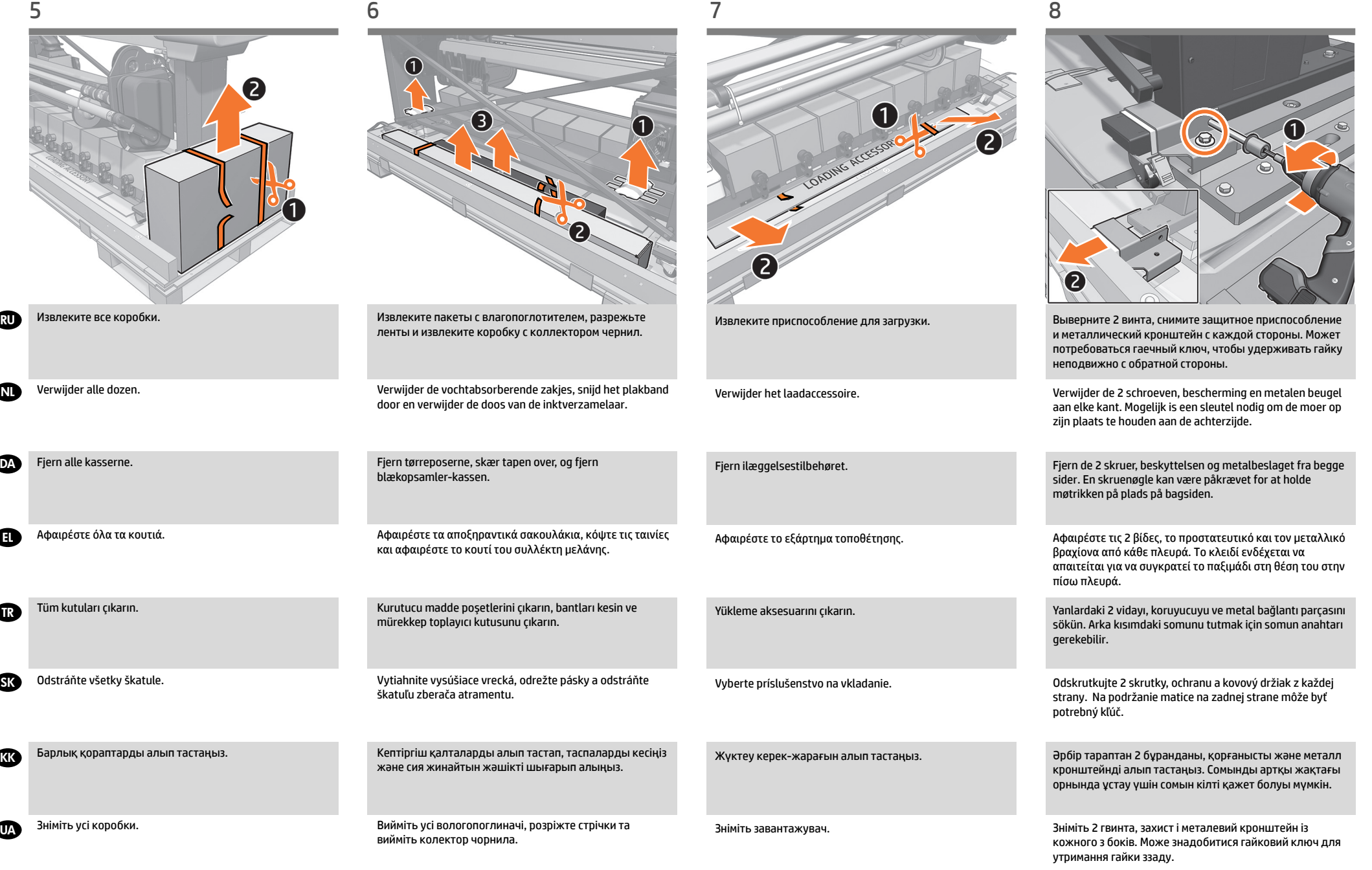

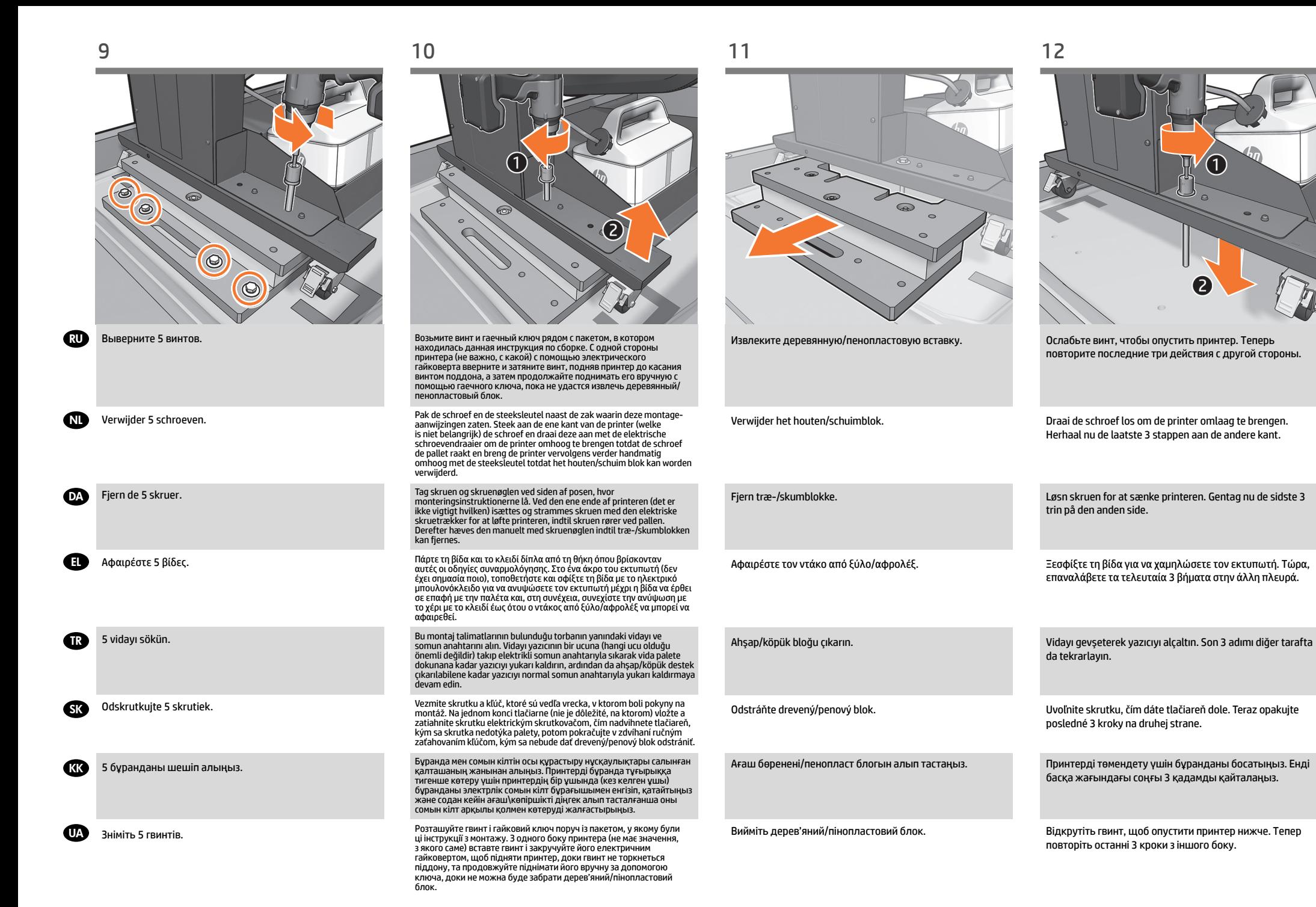

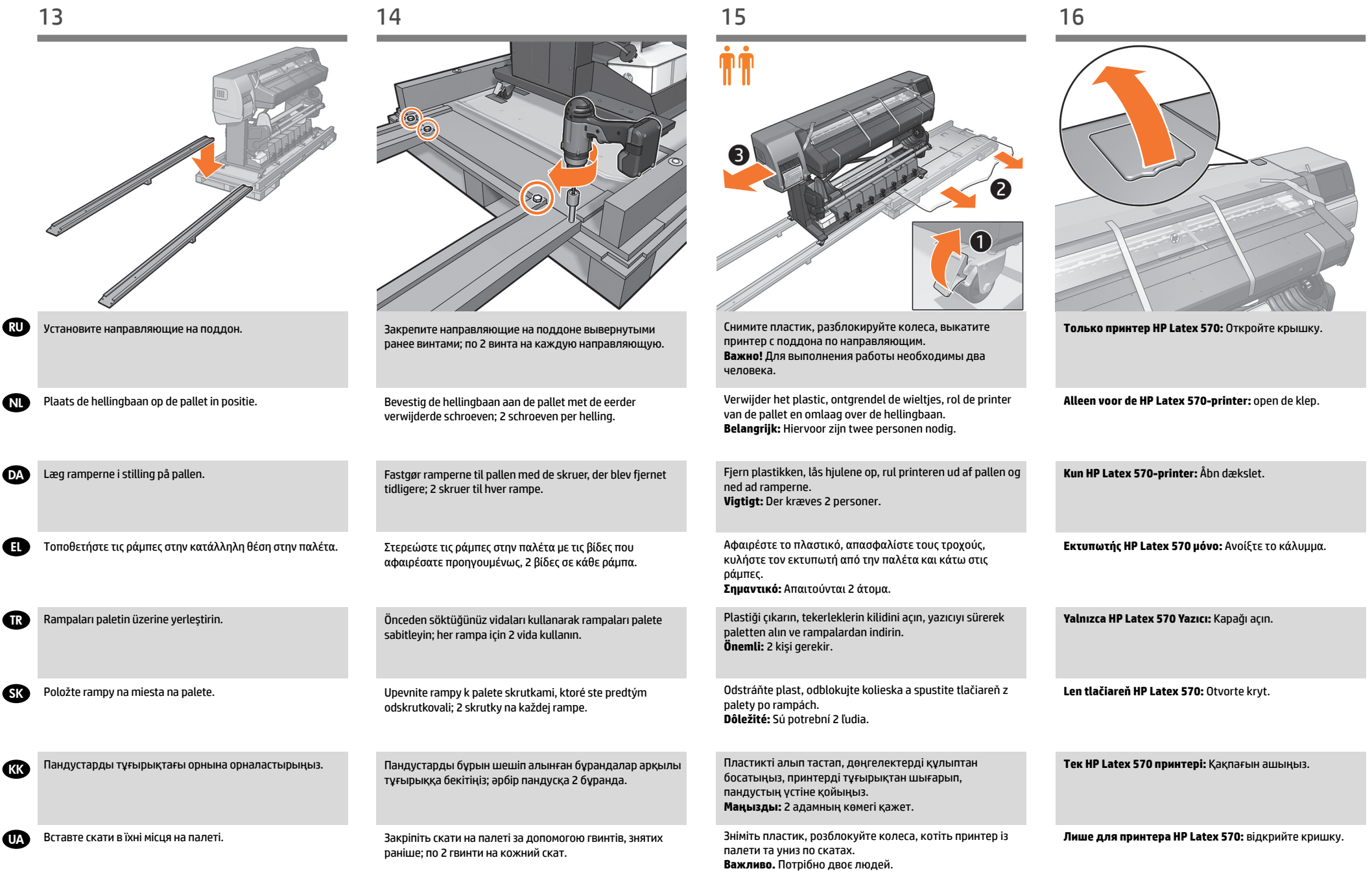

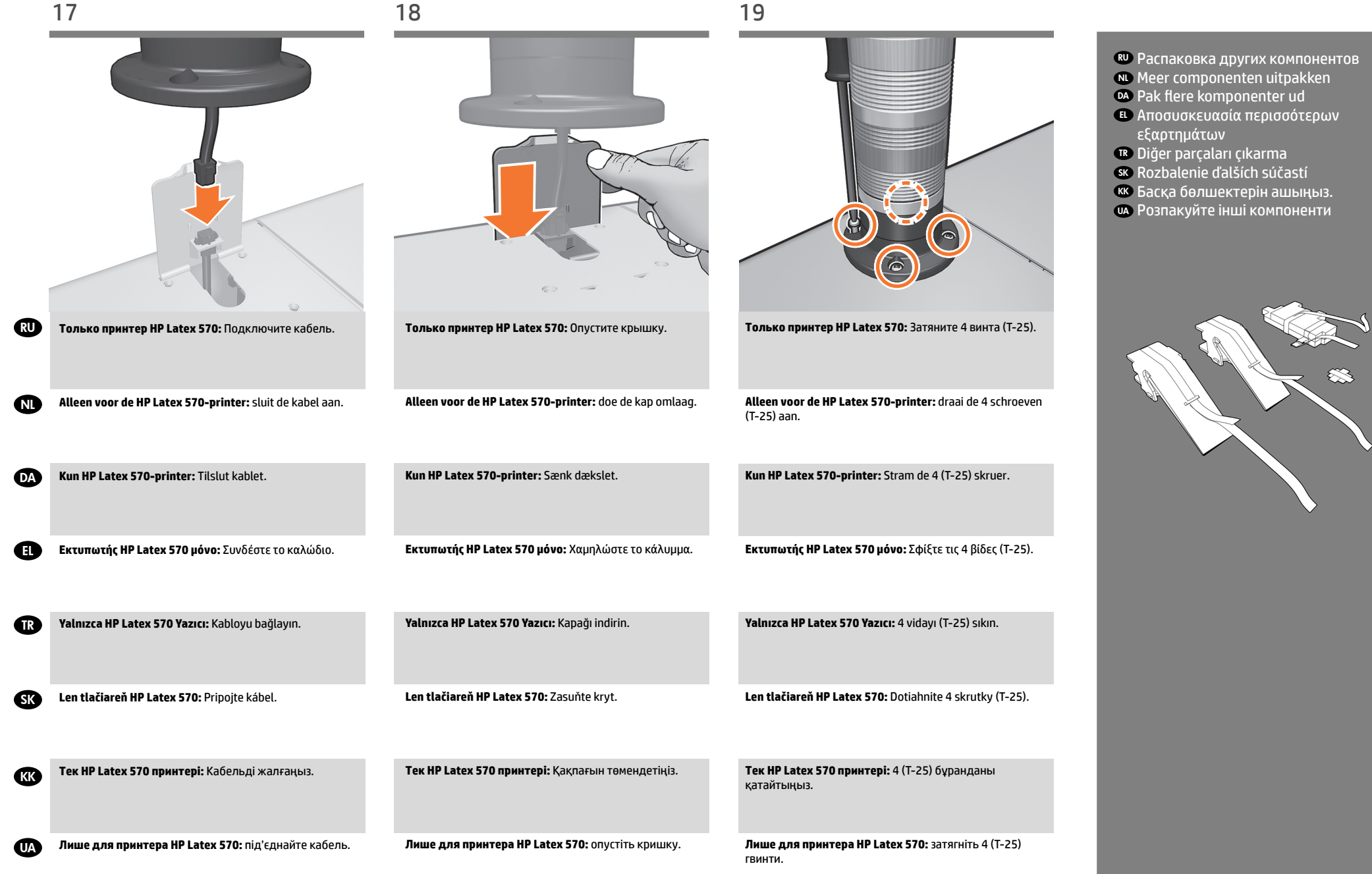

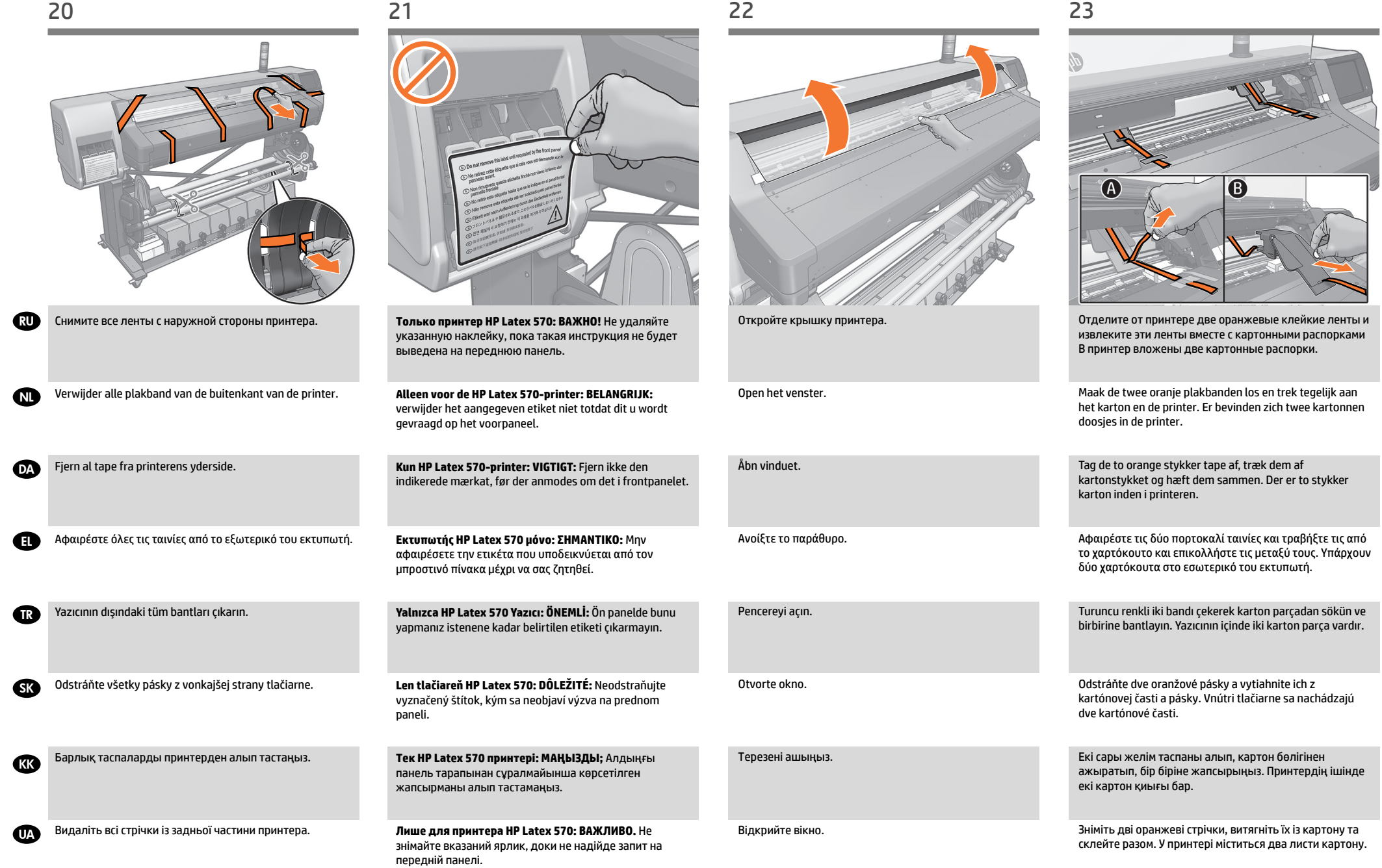

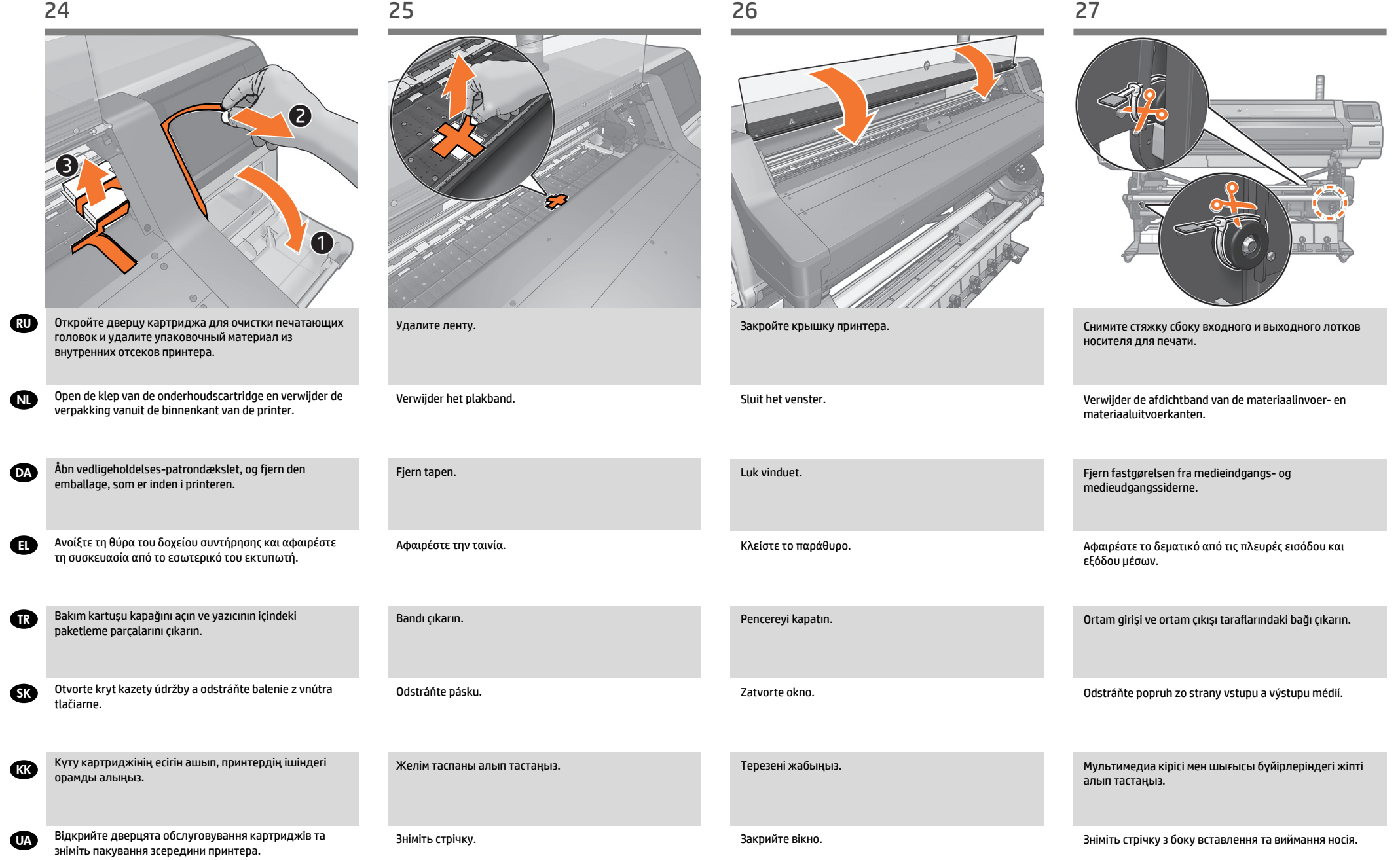

TR

SK KK

DA EL

NL

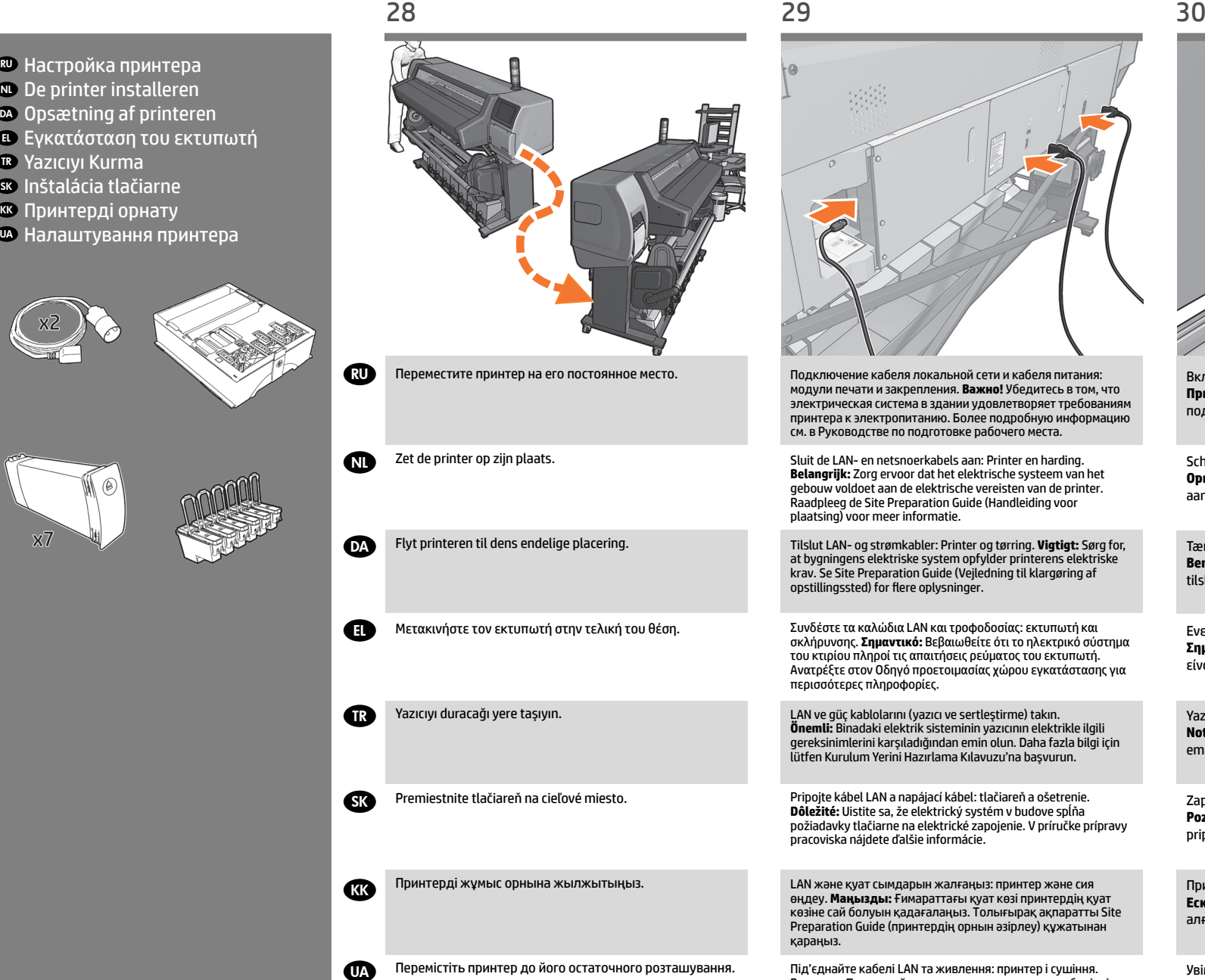

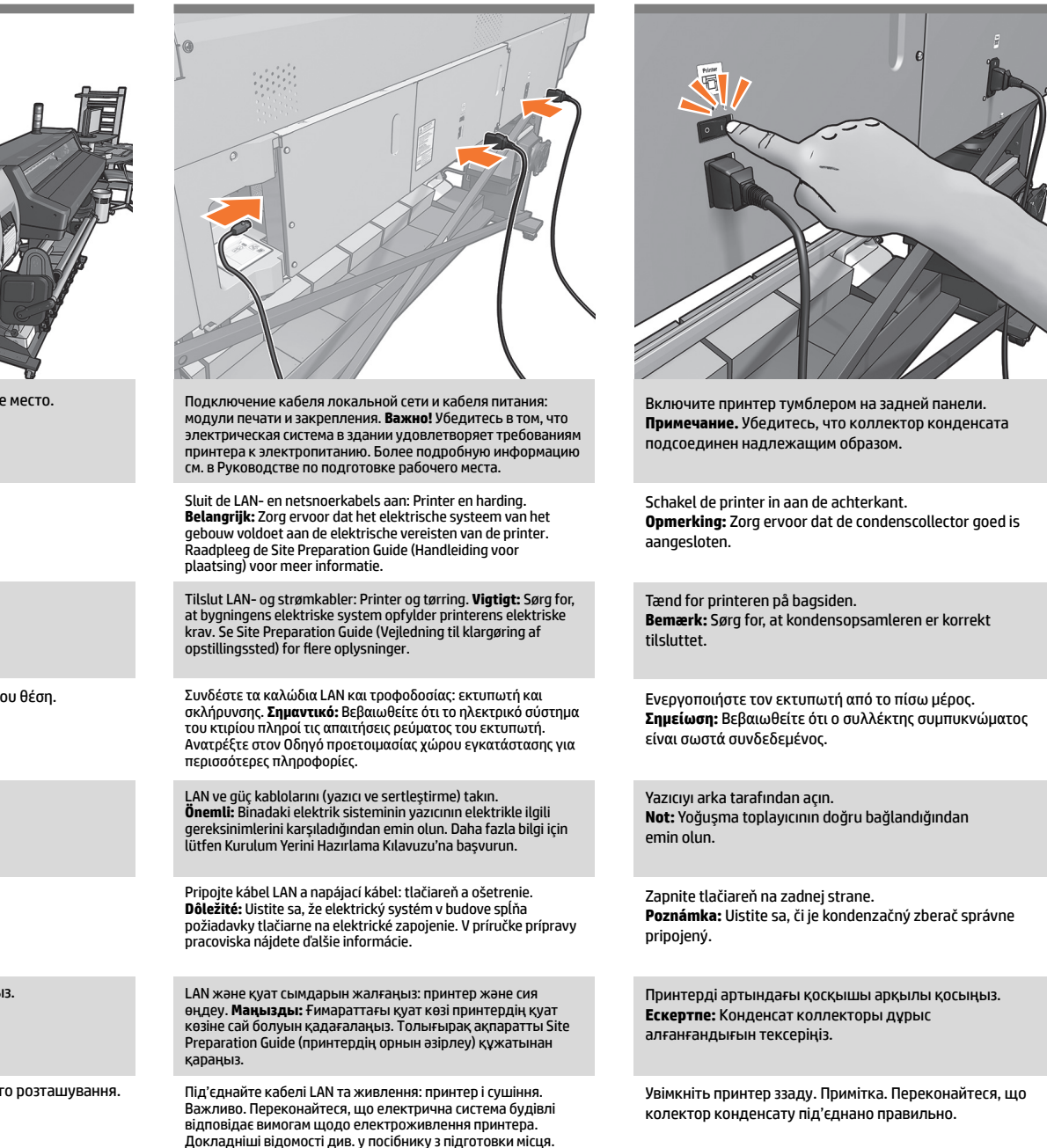

DA

NL

EL

TR

SK

**KK** 

UA

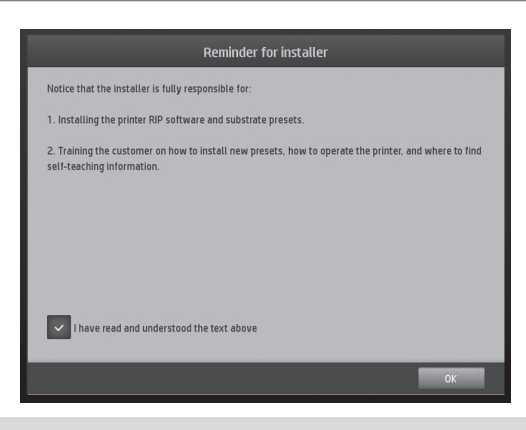

Программа установки полностью устанавливает программный модуль RIP и обучает пользователей работе с принтером, поиску и установке профилей новых носителей, а также процедуре печати из программного модуля RIP. Учебные темы см. в Краткое руководстве" (www.hp.com/go/Latex500/training), которое следует оставить в компьютере, чтобы обращаться к нему впоследствии. Программа установки должна отправить "Отчет о завершении установки", чтобы зарегистрировать принтер и подтвердить гарантию на него (www.hp.com/go/Latex500/EOI).

De installateur is volledig verantwoordelijk voor het installeren van de RIP-software en voor de opleiding waarbij de klant wordt aangeleerd hoe hij de printer bedient, nieuwe mediaprofielen vindt en installeert en afdrukt vanuit RIP-software. Gebruik de Snelgids om trainingsonderwerpen (www.hp.com/go/Latex500/training) te raadplegen en laat deze op de computer staan als naslagwerk. De installateur moet het rapport End of Installation (Einde van de installatie) verzenden om de printer te registreren en de printergarantie te bevestigen (www.hp.com/go/Latex500/EOI).

Installatøren har det fulde ansvar for installation af RIP-software, og skal oplære kunden i, hvordan printeren betjenes, hvordan man finder og installerer nye medieprofiler og hvordan der kan udskrives fra RIP-softwaren. Brug Quick Guide (Kort Vejledning) til oplæringen (www.hp.com/go/Latex500/training), og lad den være installeret på computeren til fremtidig reference. Installationsprogrammet skal afsende en End of Installation Report (rapport om afslutning af installation) for at registrere printeren og bekræfte printerens garanti (www.hp.com/go/Latex500/EOI).

Ο τεχνικός εγκατάστασης είναι αποκλειστικά υπεύθυνος για την εγκατάσταση του λογισμικού RIP και την εκπαίδευση του πελάτη σχετικά με τον τρόπο λειτουργίας του εκτυπωτή, την εύρεση και εγκατάσταση νέων προφίλ μέσων και τον τρόπο εκτύπωσης με το λογισμικό RIP. Χρησιμοποιήστε τον Σύντομο οδηγό για θέματα εκπαίδευσης (www.hp.com/go/Latex500/training) και αφήστε τον εγκατεστημένο στον υπολογιστή για μελλοντική αναφορά. Ο τεχνικός εγκατάστασης πρέπει να αποστείλει μια Αναφορά τέλους εγκατάστασης για να δηλώσει τον εκτυπωτή και να επιβεβαιώσει την εγγύηση του εκτυπωτή (www.hp.com/go/Latex500/EOI).

RIP yazılımını yüklemekten, ayrıca yazıcıyı kullanma, yeni ortam profillerini arama ve yükleme, RIP yazılımından baskı yapma konularında müşteriyi eğitmekten bütünüyle kurulumu yapan kişi sorumludur. Eğitim konuları için Quick Guide'ı (Hızlı Kılavuz) (www.hp.com/go/Latex500/training) kullanın ve gelecekte başvurulabilmesi için bilgisayarda yüklü olarak bırakın. Kurulumu yapan kişi, yazıcıyı kaydetmek ve yazıcının garantisini doğrulamak için End of Installation Report'u (Kurulum Sonu Raporu) göndermelidir (www.hp.com/go/Latex500/EOI).

Inštalujúca osoba je plne zodpovedná za inštaláciu softvéru RIP a oboznámenie zákazníka o práci s tlačiarňou, vyhľadávaní a pridávaní nových profilov médií a tlači zo softvéru RIP. V príručke rýchleho použitia nájdete rôzne oblasti tréningu (www.hp.com/ go/Latex500/training). Túto príručku si ponechajte nainštalovanú na počítači pre neskoršie použitie. Inštalujúca osoba musí odoslať správu o dokončení inštalácie pre zaregistrovanie tlačiarne a potvrdenie záruky na tlačiareň (www.hp.com/go/Latex500/ EOI).

Орнатушы RIP бағдарламасын орнатуға, тұтынуышыға принтерді қолдану жолдарын көрсетуге, жаңа медиа ақпаратын тауып, орнатуды және RIP SW жүйелерінен басып шығаруды үйретуге жауапты.. Оқу тақырыптарын Quick Guide (Жылдам нұсқаулық) (www.hp.com/go/Latex500/training) құжатынан қараңыз және кейін қолдану үшін компьютерге орнатып қойыңыз. Орнатушы принтерді тіркеп, принтер кепілдігін растау үшін, орнату жұмысының аяқталғаны туралы баянат жіберу қажет. (www.hp.com/go/Latex500/EOI).

Програма інсталяції повністю відповідає за інсталяцію програмного забезпечення RIP та навчає користувачів працювати з принтером, знаходити та інсталювати нові профілі носіїв і друкувати з RIP SW. Використовуйте Quick Guide (Стислий посібник) для навчання (www.hp.com/go/Latex500/training) та інсталюйте його на комп'ютер для подальшого використання. Програма інсталяції має надіслати звіт про завершення інсталяції, щоб зареєструвати принтер і підтвердити гарантію принтера.(www.hp.com/go/Latex500/EOI).

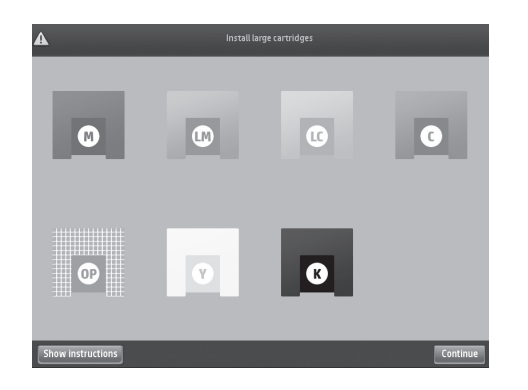

**Только принтер HP Latex 570:** Выполните действия, указанные на передней панели. Система затребует вставить картридж объемом 3 л. **Принтер HP Latex 560:** Перейдите к шагу 40.

**Alleen voor de HP Latex 570-printer:** volg de stappen op het voorpaneel. Hier wordt gevraagd om de 3L-benodigdheden te plaatsen. **HP Latex 560-printer:** ga naar stap 40.

Kun **HP Latex 570-printer:** Følg trinene i forsidepanelet. Der anmodes om, at 3L-forsyningerne ilægges. **HP Latex 560-printer:** Gå til trin 40.

**Εκτυπωτής HP Latex 570 μόνο:** Ακολουθήστε τα βήματα που εμφανίζονται στον μπροστινό πίνακα. Θα σας ζητήσει να τοποθετήσετε τα αναλώσιμα 3L. **Εκτυπωτής HP Latex 560:** Πηγαίνετε στο βήμα 40.

**Yalnızca HP Latex 570 Yazıcı:** Ön paneldeki yönergeleri izleyin. 3L sarf malzemelerini yerleştirmeniz istenecektir. **HP Latex 560 Yazıcı:** 40. adım'a gidin.

**Len tlačiareň HP Latex 570:** Postupujte podľa pokynov na prednom paneli. Vyžiada sa vloženie 3-litrových zásobníkov. **Tlačiareň HP Latex 560:** Pokračujte krokom 40.

**Тек HP Latex 570 принтері:** Алдыңғы панель қадамдарын орындаңыз. Ол 3L жабдықтарын енгізуді сұрайды. **HP Latex 560 принтері:** 40-қадамға өтіңіз.

**Лише для принтера HP Latex 570:** дотримуйтеся кроків, указаних на передній панелі. Потрібно вставити 3L комплект. **Принтер HP Latex 560:** Перейдіть до кроку 40.

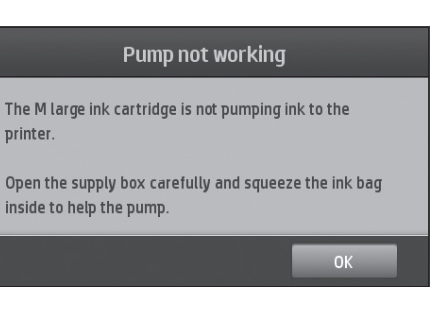

**Только принтер HP Latex 570:** Картридж объемом 3 л попытается выполнить автопродувку. Если это не удастся, появится приведенное выше сообщение, в этом случае выполните шаги 34–39. В противном случае, перейдите к шагу 40.

**Alleen voor de HP Latex 570-printer:** de 3L-accessoire probeert automatisch te spoelen. Als dat mislukt, wordt het bovenstaande bericht weergegeven.Volg in dat geval de stappen 34 tot 39. Ga anders naar stap 40.

**Kun HP Latex 570-printer:** 3L-tilbehøret vil forsøge at foretage automatisk tømning. Hvis det ikke lykkes vises ovenstående meddelelse. I så tilfælde skal trin 34 til 39 udføres. Hvis ikke, kan der gås videre til trin 40.

**Εκτυπωτής HP Latex 570 μόνο:** Το εξάρτημα 3L θα προσπαθήσει να πραγματοποιήσει αυτόματο καθαρισμό. Εάν αποτύχει, εμφανίζεται το παραπάνω μήνυμα. Σε αυτήν την περίπτωση ακολουθήστε τα βήματα 34 έως 39. Διαφορετικά, προχωρήστε στο βήμα 40.

**Yalnızca HP Latex 570 Yazıcı:** 3L aksesuar otomatik boşaltma yapmayı deneyecektir. Bu işlem başarısız olursa yukarıdaki mesaj görüntülenir; böyle bir durumda 34-39 arası adımları uygulayın, aksi takdirde 40. adıma geçin.

**Len tlačiareň HP Latex 570:** 3-litrový zásobník sa pokúsi automaticky prepláchnuť. Ak je to neúspešné, objaví sa hore uvedené hlásenie. Postupujte potom podľa krokov 34 až 39. V opačnom prípade prejdite na krok 40.

**Тек HP Latex 570 принтері:** 3L керек-жарағы автоматты түрде тазалауға әрекет етеді. Бұл орындалмаса, жоғарыдағы хабар пайда болады, олай болса, 34-39 қадамдарын орындаңыз. Олай болмаса, 40-қадамға өтіңіз.

**Лише для принтера HP Latex 570:** Аксесуар 3L спробує автоочиститися. Якщо не вдасться, з'явиться наведене вище повідомлення, і у такому разі виконайте кроки 34–39. Якщо не допоможе, перейдіть до кроку 40.

 $\bm{\mathbb{D}}$ 

TR

malz

SK

**KK** 

DA

NL

EL

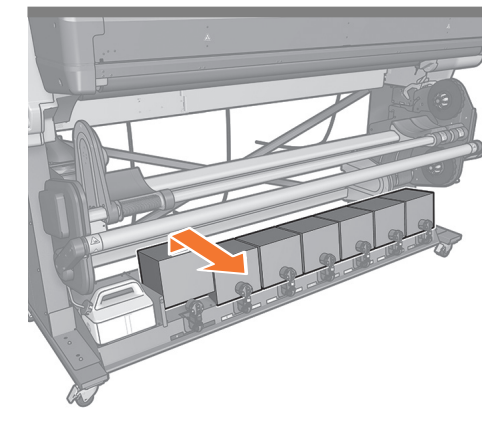

**Только принтер HP Latex 570:** Извлеките большие

**Alleen voor de HP Latex 570-printer:** verwijder de grote

**Kun HP Latex 570-printer:** Fjern de store

чернильные картриджи.

inktvoorraden.

blækforbrugsvarer.

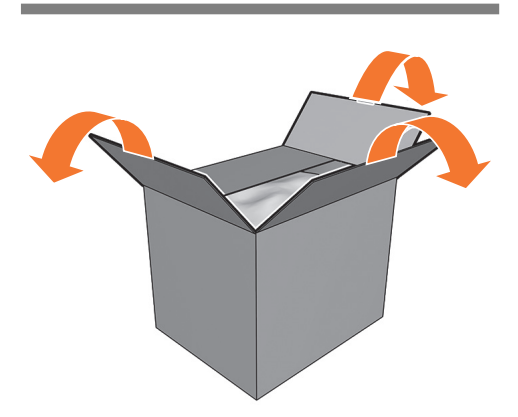

**Только принтер HP Latex 570:** Откройте картонную

**Alleen voor de HP Latex 570-printer:** open de doos aan

**Kun HP Latex 570-printer:** Åbn pappet på bagsiden.

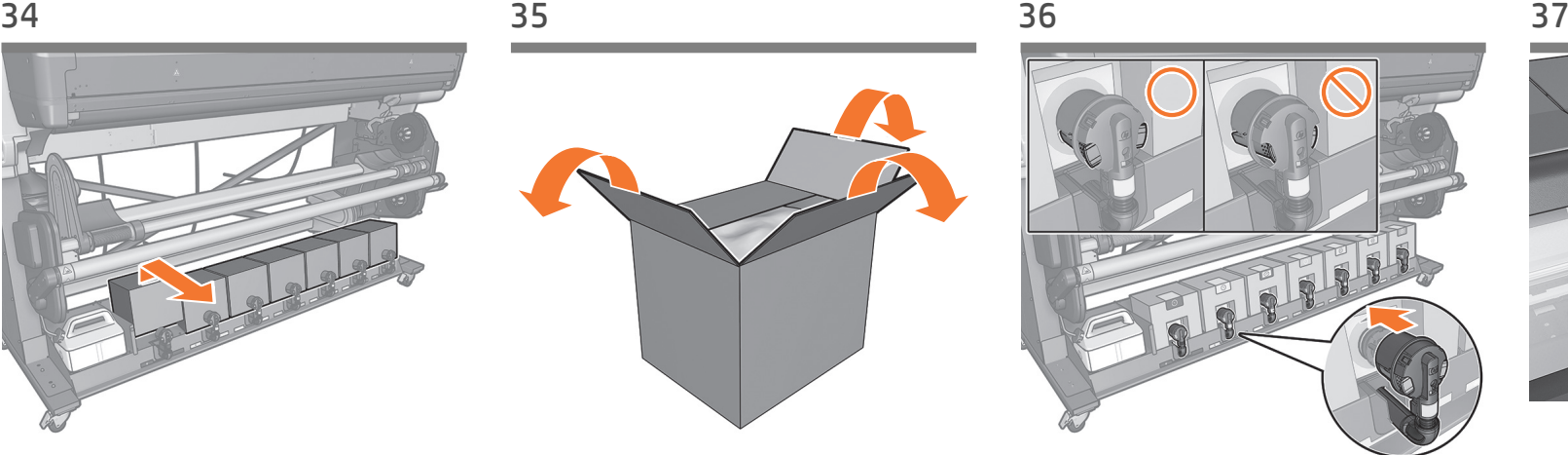

**Только принтер HP Latex 570:** Установите и подключите картриджи.

**Alleen voor de HP Latex 570-printer:** installeer de inktpatronen en sluit deze aan.

**Kun HP Latex 570-printer:** Isæt blækpatronerne og tilslut dem.

**tex 570 μόνο:** Εγκαταστήστε τα δοχεία

**570 Yazıcı:** Kartuşları takıp

**atex 570:** Nainštalujte kazety a pripojte

**принтері:** Картридждерді орнатып,

**Лише для принтера HP Latex 570:** установіть картриджі та під'єднайте їх.

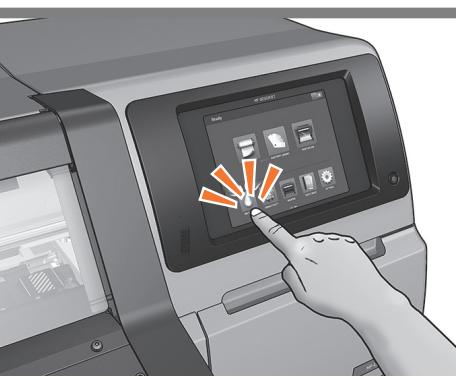

**Только принтер HP Latex 570:** Нажмите кнопку OK на передней панели.

**Alleen voor de HP Latex 570-printer:** druk op OK op het voorpaneel.

**Kun HP Latex 570-printer:** Tryk på OK i forsidepanelet.

**Εκτυπωτής HP Latex 570 μόνο:** Πατήστε το πλήκτρο OK στον μπροστινό πίνακα.

**Yalnızca HP Latex 570 Yazıcı:** Ön panelde OK (Tamam) düğmesine basın.

**Len tlačiareň HP Latex 570:** Stlačte na prednom paneli tlačidlo OK.

**Тек HP Latex 570 принтері:** Алдыңғы панельдегі OK түймесін басыңыз.

**Лише для принтера HP Latex 570:** натисніть кнопку ОК на передній панелі.

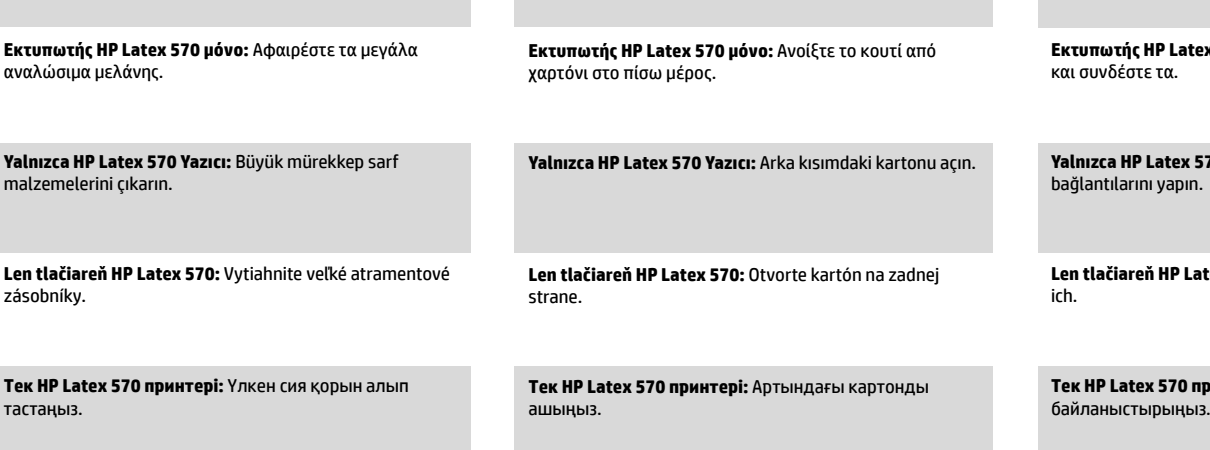

коробку сзади.

de achterkant.

UA **Лише для принтера HP Latex 570:** видаліть надлишки запасів чорнила.

**Лише для принтера HP Latex 570:** Відкрийте картон позаду принтера.

38 39 40 41

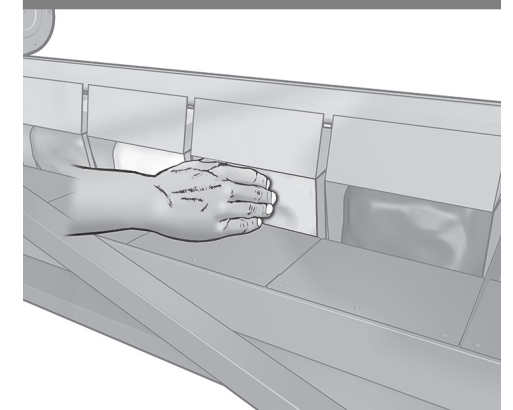

- **Только принтер HP Latex 570:** Подойдите к принтеру сзади и при работающем насосе сдавливайте емкость для чернил в течение 30 секунд.
- NL **Alleen voor de HP Latex 570-printer:** ga naar de achterkant van de printer en knijp gedurende 30 seconden in de inktzak terwijl de pomp werkt.

**Kun HP Latex 570-printer:** Gå om til printerens bagside, og sammenpres blækposen i 30 sekunder, mens pumpen kører.

**Εκτυπωτής HP Latex 570 μόνο:** Πηγαίνετε στην πίσω πλευρά του εκτυπωτή και ενώ λειτουργεί η αντλία, πιέστε τη σακούλα μελάνης για 30 δευτερόλεπτα.

**Yalnızca HP Latex 570 Yazıcı:** Yazıcının arkasına gidin ve pompa çalışıyorken mürekkep torbasını 30 saniye boyunca sıkın.

**SK Len tlačiareň HP Latex 570:** Prejdite k zadnej strane tlačiarne a funkčnou pumpou 30 sekúnd stláčajte vrecko s atramentom.

> **Тек HP Latex 570 принтері:** Сорғышы жұмыс істеп тұрғанда принтердің артына өтіп, сия қалтасын 30 секунд бойы сығыңыз.

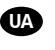

**KK** 

TR

DA

EL

Лише для принтера HP Latex 570: на задній панелі принтера з працюючим насосом стискайте пакет протягом 30 секунд.

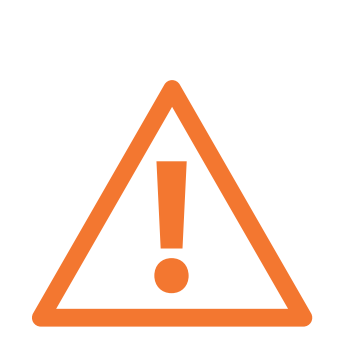

**Только принтер HP Latex 570:** Если принудительная продувка успешно выполнена, запуск продолжится в штатном режиме. В противном случае появится сообщение о системной ошибке: - Можно повторить процедуру, перезапустив принтер. - Если проблема сохранится, может потребоваться продуть насос вручную с помощью шприца или заменить его, обратившись к инженеру по техобслуживанию.

**Alleen voor de HP Latex 570-printer:** als de ondersteunde spoeling geslaagd is, gaat het opstarten op normale wijze door. Als dit niet het geval is, verschijnt een systeemfout: - Herhaal deze procedure door de printer opnieuw te starten. - Als het probleem niet is opgelost, moet de pomp mogelijk handmatig worden leeggemaakt met een spuit of worden vervangen door een servicemonteur.

**Kun HP Latex 570-printer:** Hvis den assisterede udtømning er vellykket, fortsætter opstarten normalt. Hvis ikke opstår der en systemfej - Du kan gentage processen ved at genstarte printeren. - Hvis problemet ikke kan løses, kan det være nødvendigt at udtømme pumpen manuelt med en sprøjte, eller den skal udskiftes af en servicetekniker.

**Εκτυπωτής HP Latex 570 μόνο:** Εάν ο υποβοηθούμενος καθαρισμός είναι επιτυχής, η εκκίνηση συνεχίζει κανονικά. Διαφορετικά, προκύπτει σφάλμα συστήματος: - Μπορεί να επαναλάβετε τη διαδικασία πραγματοποιώντας επανεκκίνηση του εκτυπωτή. - Εάν το σφάλμα δεν λυθεί, η αντλία ενδέχεται να πρέπει να καθαριστεί χειροκίνητα με μια σύριγγα ή να αντικατασταθεί από τον μηχανικό τεχνικής υποστήριξης.

**Yalnızca HP Latex 570 Yazıcı:** Destekli boşaltma işlemi başarılı olursa sistem normal bir şekilde başlatılır. Aksi takdirde bir sistem hatası mesajı verilir: - Yazıcıyı yeniden başlatarak işlemi tekrarlayabilirsiniz. - Bu sorunu gidermezse, pompanın bir şırıngayla elle boşaltılması veya servis mühendisi tarafından yenisiyle değiştirilmesi gerekebilir.

**Len tlačiareň HP Latex 570:** Ak je asistované prepláchnutie úspešné, spustenie pokračuje normálne. Ak nie, vyskytne sa systémová chyba: – Môžete opakovať proces po reštarte tlačiarne. – Ak sa problém nevyrieši, môže byť potrebné striekačkou ručne prepláchnuť pumpu, prípadne ju musí vymeniť servisný technik.

**Тек HP Latex 570 принтері:** Қосалқы тазалау сәтті орындалса, іске қосу қалыпты жалғасады. Олай болмаса, жүйелік қате орын алады: - Принтерді қайта іске қосып, процесті қайталаңыз. -Қате жойылмаса, сорғышты шприц арқылы қолмен тазалау немесе қызмет көрсетуші маман тарапынан ауыстырылуы қажет болуы мүмкін.

**Лише для принтера HP Latex 570:** Якщо здійснилося примусове очищення, запуск відбувається нормально. Якщо не здійснилося, з'являється системна помилка: - Процес можна повторити, здійснивши повторний пуск принтера. - Якщо помилка не зникне, можливо насос буде потрібно очистити вручну за допомогою шприца або сервісний інженер має його замінити.

13

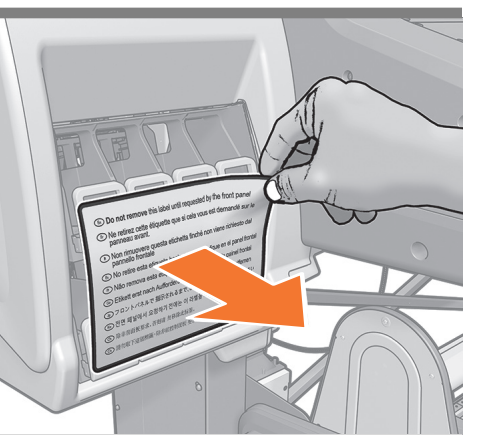

**Только принтер HP Latex 570:** Снимите наклейку.

**Alleen voor de HP Latex 570-printer:** verwijder het etiket.

**Kun HP Latex 570-printer:** Fjern mærkaten.

**Εκτυπωτής HP Latex 570 μόνο:** Αφαιρέστε την ετικέτα.

**Yalnızca HP Latex 570 Yazıcı:** Etiketi çıkarın.

**Len tlačiareň HP Latex 570:** Odstráňte štítok.

**Тек HP Latex 570 принтері:** Жапсырманы алып тастаңыз.

**Лише для принтера HP Latex 570:** зніміть ярлик.

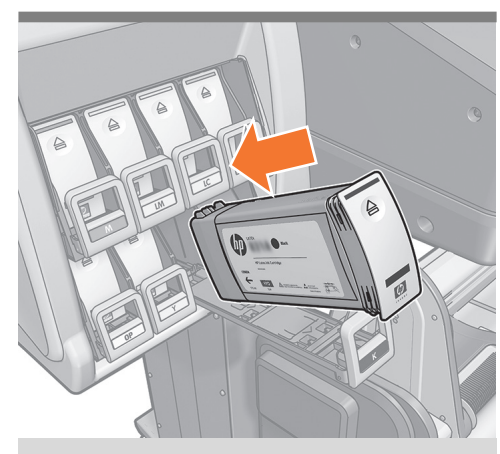

Установите чернильные картриджи на 775 мл.

Plaats de inktpatronen 775.

Isæt 775-blækpatronerne.

Τοποθετήστε τα δοχεία μελάνης 775.

775 mürekkep kartuşlarını takın.

Nainštalujte atramentové kazety s objemom 775 ml.

775 сия картриджін орнатыңыз.

Установіть чорнильні картриджі 775.

**KK** 

**Тек HP Latex 570 принтері:** Бөгеттерді аралық бактардың тартпасына қойып, аралық бак белгісін

**Лише для принтера HP Latex 570:** розташуйте мітки блокування на проміжні секції контейнерів, та приклейте ярлик проміжної секції на місце.

орнына жапсырыңыз.

UA

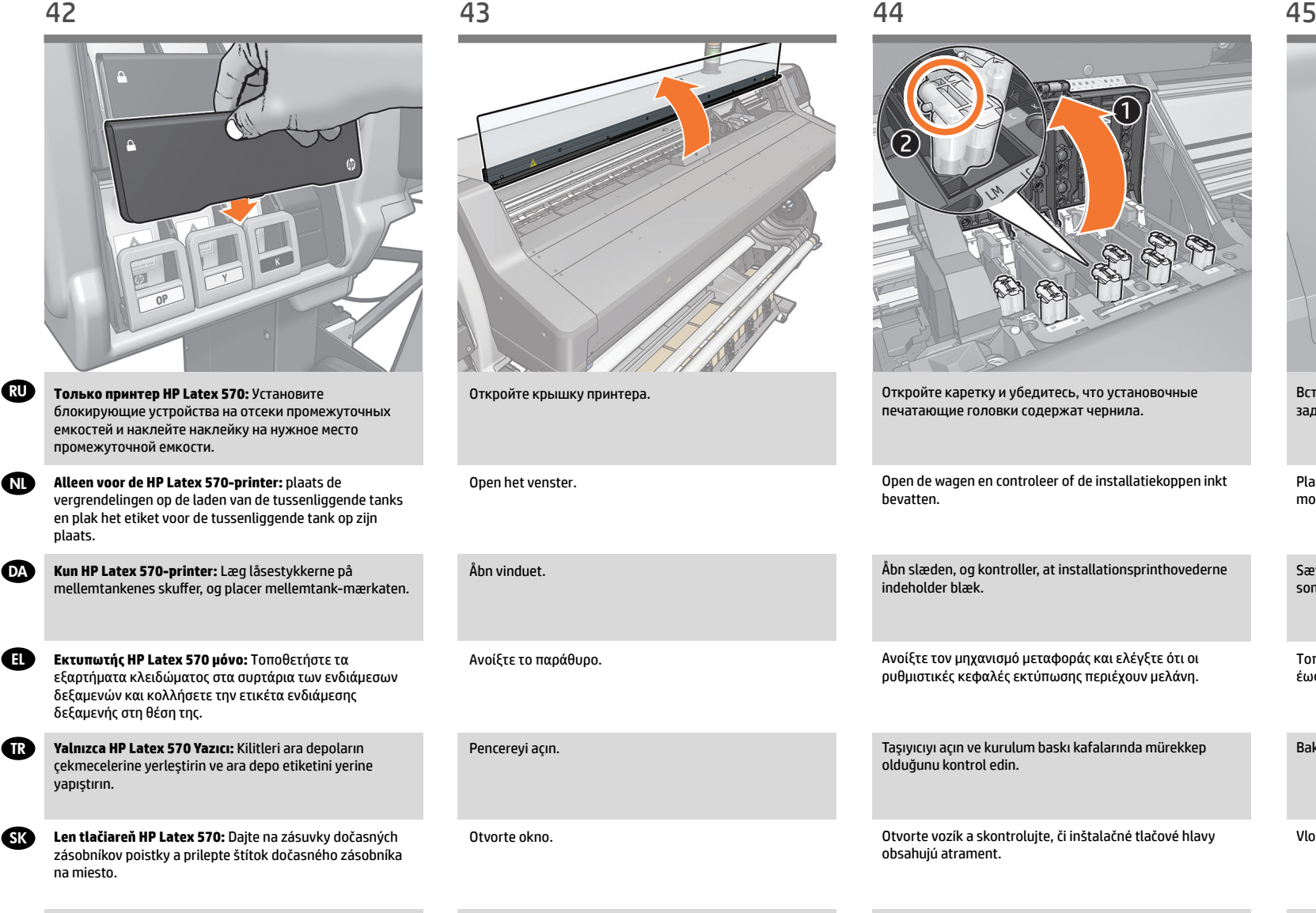

Терезені ашыңыз

Відкрийте вікно.

Картриджді ашып, орнату баспа инелерінде сия баржоғын тексеріңіз.

Відкрийте каретку та переконайтеся, що в друкувальних голівках налаштування є чорнило.

Vložte kazetu údržby a čo najviac ju zasuňte dozadu.

Bakım kartuşunu takın ve gittiği yere kadar içeri itin.

Вставьте картридж для очистки печатающих головок и

 $\Omega$ 

f1

Sæt vedligeholdelses-patronen i, og skub den så langt ind

Τοποθετήστε το δοχείο συντήρησης και σπρώξτε το μέσα

Plaats de onderhoudscartridge en druk hem zo ver

задвиньте его как можно дальше.

mogelijk naar binnen.

som muligt.

έως το τέρμα.

Күту картриджін енгізіп, барынша шалғайлатып итеріңіз.

Вставте картридж обслуговування та посуньте його якнайдалі.

**rue** 

 $\bullet$ 

**SK** 

**KK** 

 $\bullet$ 

 $\bullet$ 

**n** 

 $\bullet$ 

 $\textcolor{red}{\mathbf{K}}$ 6 Басу негізін жүктеңіз

Het substraat laden

Ilæg mediet

RU

TR

SK

 $\left|0\right\rangle$ 

DA EL

NL

Загрузка носителя для печати

Τοποθέτηση υποστρώματος Alt tabakayı yükleme Vloženie substrátu

Завантажте матеріал для друку UA

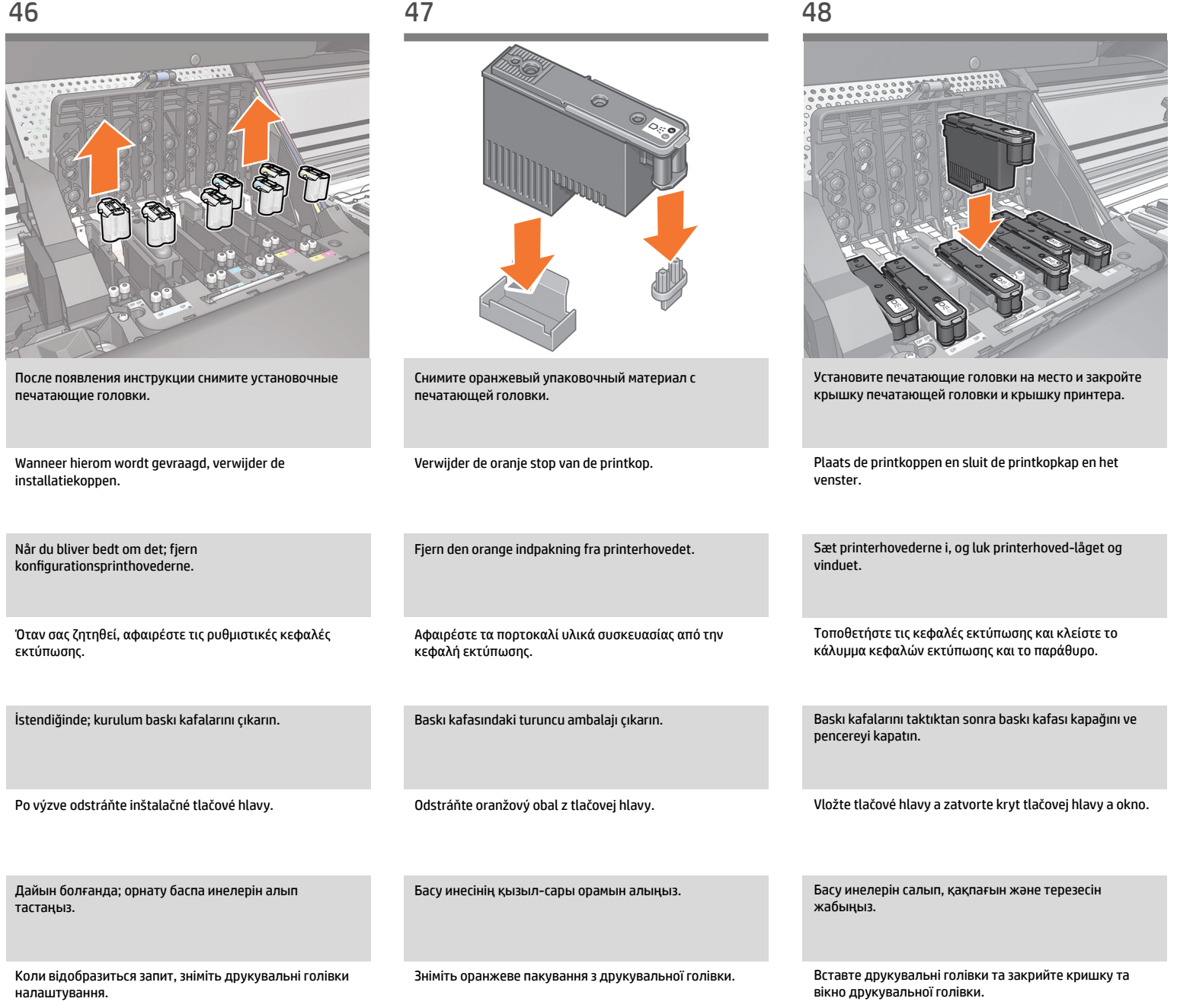

TR

**KK** 

UA

DA

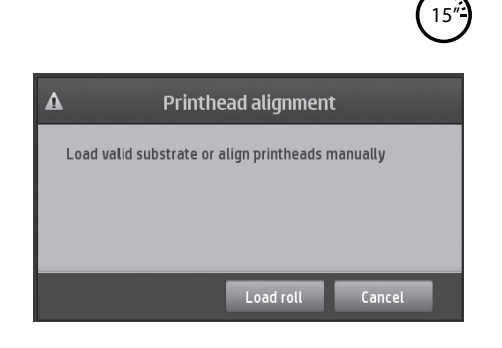

- Принтер начнет процедуру выравнивания печатающих головок. Дождитесь, пока на передней панели не появится сообщение «Готов».
- NL De printer zal beginnen met de printkop uit te lijnen. Wacht totdat het bericht Ready for substrate (Gereed voor substraat) verschijnt op het frontpaneel.

Printeren starter en printhovedjustering. Vent til, meddelelsen om klar til medie vises på frontpanelet.

- EL Ο εκτυπωτής θα αρχίσει την ευθυγράμμιση των κεφαλών εκτύπωσης . Περιμένετε έως ότου εμφανιστεί το μήνυμα Ready for substrate (Έτοιμο για υπόστρωμα) στον μπροστινό πίνακα.
	- Yazıcı, baskı kafası hizalama işlemine başlar. Ön panelde Ready for subtrate (Alt tabaka için hazır) mesajı görünene kadar bekleyin.
- SK Tlačiareň začne zarovnávať tlačovú hlavu. Počkajte, kým sa na prednom paneli neobjaví hlásenie Pripravené pre substrát.

Принтер басу инелерін реттей бастайды. Алдыңғы тақтада басу негізі үшін Ready (дайын) деген хабар көрсетілгенше күтіңіз.

Принтер почне вирівнювання друкувальної голівки. Зачекайте, доки на передній панелі не відобразиться повідомлення "Готовність до матеріалу для друку".

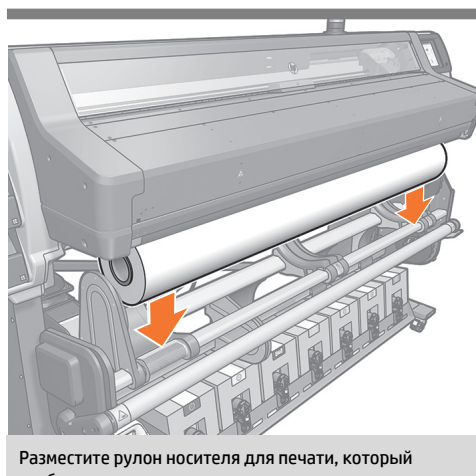

требуется загрузить, на загрузочном столе. **Примечание.** Убедитесь, что рулон размещен правильно, как показано на приведенном выше рисунке.

Leg de rol van het substraat dat u wilt plaatsen op de laadtafel. **Opmerking:** Zorg ervoor dat de rol juist wordt geplaatst zoals hierboven wordt weergegeven.

Lad den medierulle, du vil ilægge, hvile på ilægningsbordet. **Bemærk:** Sørg for, at rullen er placeret korrekt som vist ovenfor.

Ακουμπήστε το ρολό του υποστρώματος που θέλετε να τοποθετήσετε επάνω στην τράπεζα τοποθέτησης. **Σημείωση:** βεβαιωθείτε ότι το ρολό είναι τοποθετημένο σωστά όπως φαίνεται παραπάνω.

Takmak istediğiniz alt tabaka rulosunu yükleme tablasına dayayın. **Not:** rulonun yukarıda gösterilen biçimde doğru takıldığından emin olun.

Položte kotúč so substrátom, ktorý chcete vložiť, na vkladaciu dosku. **Poznámka:** skontrolujte, či je kotúč uložený správne ako na obrázku.

Жүктеу үстеліне жүктегіңіз келетін баспа негізін салыңыз. **Ескертпе:** орауышты жоғарыда көрсетілгендей дұрыс орналастырыңыз.

Покладіть рулон матеріалу, який хочете завантажити, на стіл завантаження. **Примітка.** Переконайтеся, що рулон встановлено правильно, як показано вище.

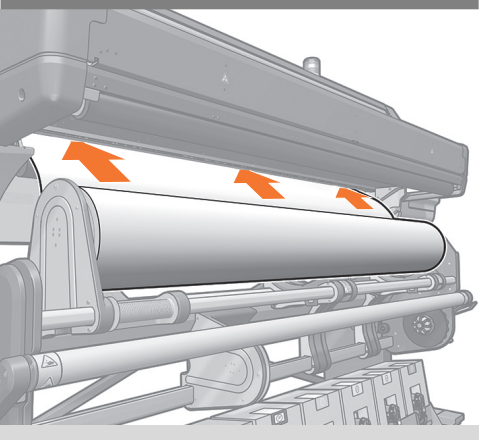

Вставьте переднюю кромку носителя для печати в принтер, как показано на рисунке.

Steek het uiteinde van het substraat in de aangegeven positie.

Sæt forkanten af mediet ind i printeren, hvor det angives.

Τοποθετήστε την οδηγό άκρη του υποστρώματος στον εκτυπωτή όπως φαίνεται στην εικόνα.

Alt tabakanın ön kenarını gösterilen yerden yazıcıya yerleştirin.

Vložte olovený okraj substrátu do tlačiarne podľa obrázka.

Басу негізінің жиегін принтерге суретте көрсетілгендей енгізіңіз.

Вставте напрямний край матеріалу у принтер, як показано вище.

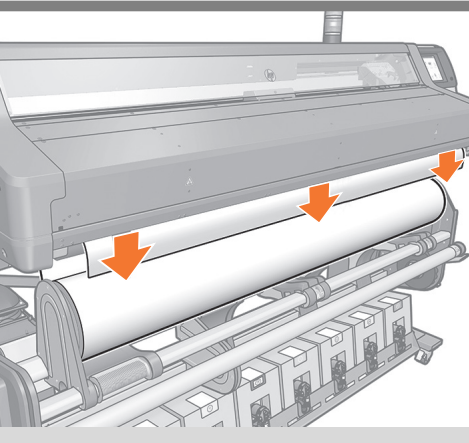

Подождите, пока носитель не выйдет из принтера, как показано на рисунке.

Wacht totdat het substraat uit de printer wordt gevoerd zoals wordt weergegeven.

Vent, indtil mediet kommer ud af printeren, sådan som det er vist.

Περιμένετε έως ότου το υπόστρωμα εξαχθεί από τον εκτυπωτή, όπως φαίνεται στην εικόνα.

Alt tabaka resimde gösterildiği gibi yazıcıdan çıkana kadar bekleyin.

Počkajte, kým substrát vyjde z tlačiarne, ako znázorňuje obrázok.

Басу негізінің принтерден суретте көрсетілгендей шығуын күтіңіз.

Зачекайте до з'явлення матеріалу з принтера, як показано вище.

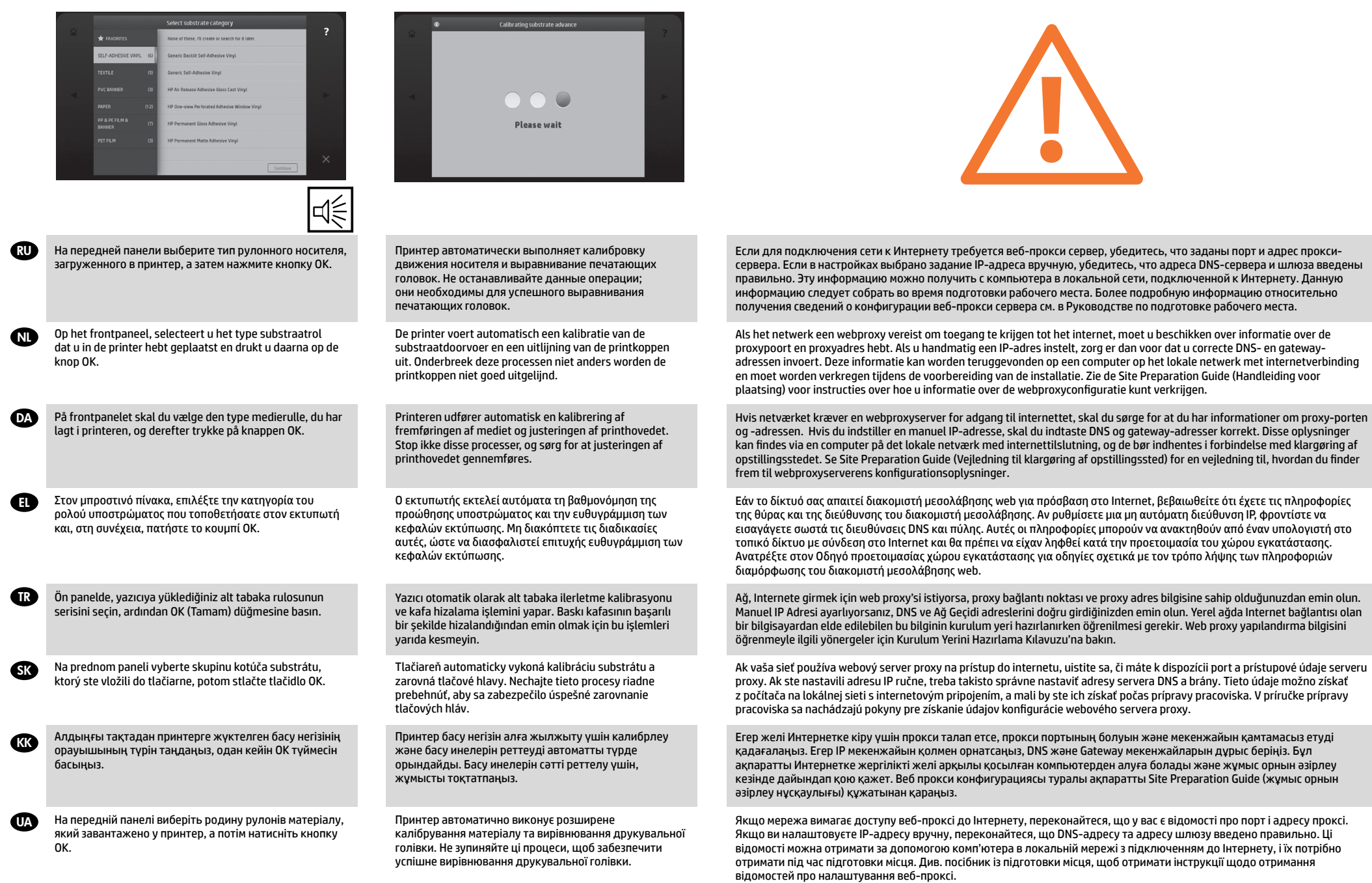

17

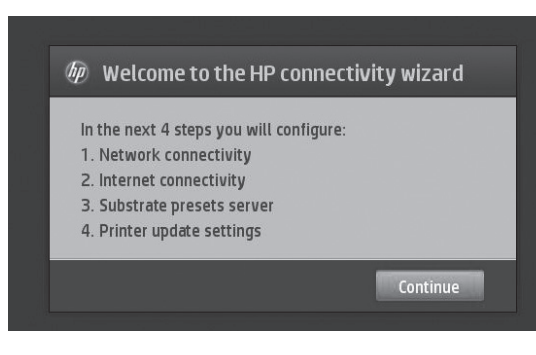

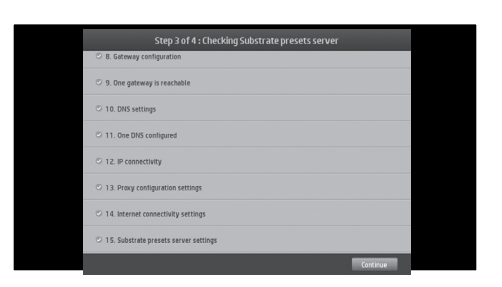

Якщо під час роботи майстра ви отримуєте помилку тесту проксі, натисніть "details- modify- enable proxy": використовуйте проксі-сервер, а потім додайте адресу

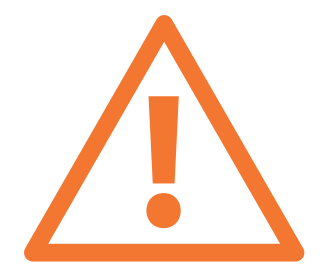

Следуйте указаниям мастера подключения, чтобы: •Включить функцию поиска в Интернете готовых настроек для носителя: т. е. искать в Интернете и устанавливать самые новые профили непосредственно с передней панели принтера • Постоянно обновлять программное обеспечение принтера: автоматически проверять, загружать и устанавливать на принтер новые микропрограммы (кабель локальной сети должен быть подключен) Volg de connectiviteitswizard om: • online vooringestelde zoekopdrachten van het substraat in te schakelen: de nieuwste voorinstellingen zoeken en installeren die beschikbaar zijn op het internet rechtstreeks vanaf het frontpaneel van de printer • Uw printer up-to-date houden: Automatisch nieuwe firmware op uw printer controleren, downloaden en installeren (zorg ervoor dat de LAN-kabel is aangesloten) Følg tilslutningsvejledningen for at: •Aktivere online søgninger efter forudindstillinger for medier: Søg og installer de seneste forudindstillinger, som er tilgængelige på internettet, direkte fra printerens frontpanel • Hold printeren opdateret: Automatisk søgning efter, download af og installation af ny firmware til din printer (sørg for, at LAN-kablet er Ακολουθήστε τον οδηγό σύνδεσης για να: • Ενεργοποιήσετε τις online αναζητήσεις προκαθορισμένων ρυθμίσεων υποστρώματος: αναζητήστε και εγκαταστήστε τις πιο πρόσφατες προκαθορισμένες ρυθμίσεις που είναι διαθέσιμες στο web, απευθείας από τον μπροστινό πίνακα του εκτυπωτή • Διατηρήσετε ενημερωμένο τον εκτυπωτή σας: πραγματοποιήστε αυτόματο έλεγχο, λήψη και εγκατάσταση νέου υλικολογισμικό στον εκτυπωτή (βεβαιωθείτε ότι καλώδιο LAN είναι συνδεδεμένο) Bağlantı sihirbazını izleyerek: • Alt tabaka ön ayarlarını çevrimiçi ortamda aramaya olanak sağlayın: Internetteki en son ön ayarları yazıcının ön panelinden arayıp • Yazıcınızı güncel tutun: yeni ürün yazılımlarını otomatik olarak denetleyin, yazıcınıza indirip yükleyin (LAN kablosunun bağlı olduğundan emin olun) Postupujte podľa sprievodcu pripojením, ktorý umožňuje: • Zapnúť hľadanie online predvolených nastavení substrátu: vyhľadajte a nainštalujte si najnovšie predvolené nastavenia dostupné na webe priamo z predného panela tlačiarne • Udržiavať tlačiareň aktualizovanú: automaticky skontrolujte, prevezmite a nainštalujte nový firmvér pre tlačiareň (kábel siete LAN musí byť pripojený) Байланыс шеберінің нұсқауларын орындап: • Басу негізінің алдын ала орнатылған параметрлерін желі арқылы іздеуді қосыңыз: вебтегі қол жетімді жаңартылған параметрлерді тікелей принтердің алдыңғы тақтасы арқылы іздеп, орнатыңыз • Принтерді жаңартып отырыңыз: жаңа микробағдарламаларды автоматты түрде тексеріп, принтерге жүктеңіз (LAN кабелі жалғанып тұруы тиіс) Если во время работы мастера система выдаст сообщение об ошибке проверки прокси-сервера, выберите пункт "подробнее - изменить - включить прокси-сервер": выберите прокси-сервер и добавьте его адрес и номер порта. Als er tijdens het wizardproces en de proxytest een fout optreedt, drukt u op details- modify- enable proxy (Proxydetails - -wijzigen - -inschakelen): gebruik de proxyserver en voeg daarna het proxyadres en de proxypoort toe. Hvis du under opsætningsprocessen oplever en fejl i proxytesten, skal du trykke på details- modify- enable proxy (detaljer- redigere- aktivere proxy): Brug proxy-serveren, og tilføj derefter proxy-adressen og porten. Εάν κατά τη διάρκεια της διαδικασίας του οδηγού εμφανιστεί σφάλμα στη δοκιμή του διακομιστή μεσολάβησης , επιλέξτε details (λεπτομέρειες)- modify (τροποποίηση)- enable proxy (ενεργοποίηση διακομιστή μεσολάβησης): use the proxy server (χρήση του διακομιστή μεσολάβησης) και, στη συνέχεια, προσθέστε τη διεύθυνση διακομιστή μεσολάβησης και τη θύρα. Sihirbaz açıkken proxy testinde hata oluşursa, details (ayrıntılar) modify (değiştir) enable proxy (proxy'yi etkinleştir) seçeneklerine basın: proxy sunucusunu kullanmayı seçtikten sonra proxy adresini ve bağlantı noktasını ekleyin. V prípade výskytu chyby testu servera proxy počas procesu sprievodcu stlačte podrobnosti- upraviť- povoliť proxy: použite server proxy a pridajte jeho adresu a port. Егер шебер жұмысы кезінде прокси сынағының қателігі хабарын алсаңыз, details- modify- enable proxy (толығырақ-өзгерту-проксиді қосу) пәрмендерін басыңыз: прокси серверін қолданып, прокси мекенжайы мен портын қосыңыз. Чтобы включить индикатор на принтере серии HP Latex 500, на передней панели перейдите в меню **Параметры**  > **Настройка** > **Индикатор** > **Включить**. Om voor de printer uit de HP Latex 500-serie het baken in te schakelen: Ga op het voorpaneel naar: **Settings** > **Setup** > **Beacon** > **Select On (Instellingen** > **Installatie** > **Baken** > **Kies Aan)**. For at tænde HP Latex 500 printer-seriens kontrollampe; på frontpanelet skal du gå til: **Settings** > **Setup**> **Beacon (Indstillinger** > **Opsætning** > **Kontrollampe**) > **Vælg On (Til)**. Για να ενεργοποιήσετε τη Λυχνία της Σειράς εκτυπωτών HP Latex 500, στον μπροστινό πίνακα, επιλέξτε: **Settings (Ρυθμίσεις)**>**Setup (Ρύθμιση)**>**Beacon (Λυχνία)**>**Select On (Επιλέξτε Ενεργό)**. HP Latex 500 Yazıcı Serisi Uyarı Işığını açmak için; ön panelden şuraya gidin: **Settings (Ayarlar)** > **Setup (Kurulum)** > **Beacon (Uyarı Işığı)** > **Select On (Aç'ı Seçin)**. Ak chcete zapnúť svetelné znamenie na tlačiarni radu HP Latex 500, na prednom paneli prejdite do ponuky **Settings (Nastavenia)** > **Setup (Inštalácia)** > **Beacon (Svetelné znamenie) a vyberte možnosť On (Zapnúť)**. Алдыңғы панельдегі HP Latex 500 принтер сериясының шамшырағын қосу үшін келесі тармаққа өтіңіз: **Параметрлер**>**Орнату**>**Шамшырақ**>**Қосу опциясын таңдаңыз**.

Дотримуйтеся інструкцій майстра підключення, щоб виконати описані нижче дії.

• Увімкніть онлайновий пошук матеріалів: шукайте та встановлюйте останні налаштування, доступні в Інтернеті, безпосередньо з передньої панелі принтера.

• Підтримуйте принтер в оновленому стані: автоматично перевіряйте, завантажуйте та інсталюйте нові мікропрограми для принтера (переконайтеся, що кабель LAN під'єднано)

18

проксі та порт.

Щоб увімкнути світловий індикатор принтерів серії HP Latex 500; на передній панелі перейдіть до: **Settings (Налаштування)**>**Setup (Встановлення)**>**Beacon (Індикатор)**>**Select On (Увімкнути)**.

RU

DA

**ALL** 

EL

tilsluttet)

yükleyin

TR

**SK** 

**KK** 

UA

NL

DA

EL

TR

SK

(KK)

UA

61

смартфон.

στο smartphone σας.

алыңыз.

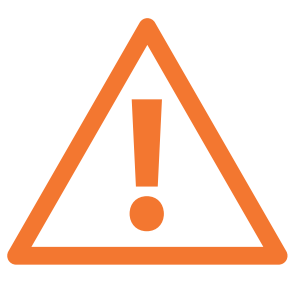

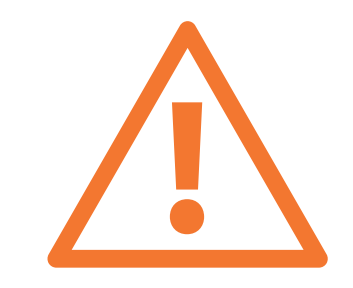

**Важно!** Чтобы завершить установку принтера, перейдите по приведенной выше ссылке и создайте ""Отчет о завершении установки"". После получения отчета пользователю будет отправлено подтверждение с информацией о действительности гарантии.

**Belangrijk:** Om installatie van de printer te voltooien, gaat u naar de bovenstaande link en vult u het rapport End of Installation (Einde van de installatie) in. Er wordt een bevestiging met informatie over de garantiebevestiging naar de klant verzonden nadat het rapport is ingediend.

**Vigtigt:** Gå til ovenstående link for at fuldføre printerinstallationen og End of Installation Report (rapport om afslutning af installation). En bekræftelse sendes til kunden med bekræftelsesoplysninger vedrørerende garanti, når rapporten er blevet indsendt.

**Σημαντικό:** Για να ολοκληρωθεί η εγκατάσταση του εκτυπωτή, μεταβείτε στην παραπάνω σύνδεση και συμπληρώσετε την Αναφορά τέλους εγκατάστασης. Ένα μήνυμα επιβεβαίωσης θα αποσταλεί στον πελάτη με πληροφορίες επικύρωσης της εγγύησης μετά από την υποβολή της αναφοράς.

**Önemli:** Yazıcı kurulumunu tamamlamak için, yukarıdaki bağlantıya gidin ve End of Installation Report'u (Kurulum Sonu Raporu) doldurun. Rapor gönderildikten sonra müşteriye garanti doğrulama bilgisini içeren bir onay e-postası gönderilir.

**Dôležité:** Pre dokončenie inštalácie tlačiarne kliknite na vyššie uvedené prepojenie a vyplňte správu o dokončení inštalácie. Po odoslaní správy bude zákazníkovi odoslaná informácia o platnosti záruky.

**Маңызды:** Принтерді орнатуды аяқтау үшін, жоғарыдағы сілтемені басып, орнату аяқталғаны туралы есепті толтырыңыз. Есеп жіберілген соң, тұтынушыға кепілдік жарамдылығының басталғаны жөнінде растама жіберіледі.

**Важливо.** Щоб завершити встановлення принтера, перейдіть за посиланням вище та заповніть звіт End of Installation (Завершення інсталяції). Після надсилання звіту клієнтові буде надіслано підтвердження з відомостями підтвердження гарантії.

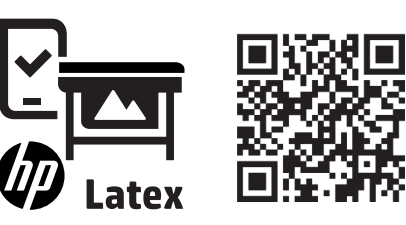

Загрузите мобильное приложение HP Latex на ваш

Download de HP Latex mobiele app op uw smartphone.

Download HP Latex mobil-appen til din smartphone.

Πραγματοποιήστε λήψη της εφαρμογής HP Latex Mobile

HP Latex Mobil Uygulamasını akıllı telefonunuza indirin.

Prevezmite si do smartfónu aplikáciu HP Latex Mobile.

Смартфоныңызда HP Latex Mobile қолданбасын жүктеп

Завантажте мобільну програму HP Latex на смартфон.

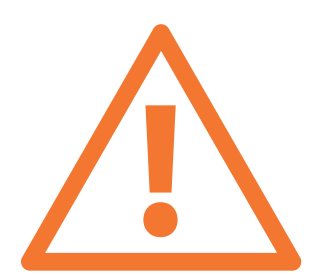

### **http://www.hp.com/go/latex500/eoi http://www.hp.com/communities/HPLatex**

Посетите центр знаний HP Latex Knowledge Center, чтобы найти подробную информацию о продуктах и приложениях HP Latex, а также используйте форум для обсуждения рабочих вопросов по адресу: http://www.hp.com/communities/HPLatex

Ga naar het HP Latex Knowledge Center voor gedetailleerde informatie over de HP Latex-producten en -toepassingen. Het forum kunt gebruiken om te discussiëren over alles wat betrekking heeft op het bedrijf: http://www.hp.com/communities/HPLatex

Besøg HP Latex Knowledge Center for at finde detaljerede oplysninger om HP Latex-produkter og programmer og bruge forummet til at foretage relevante forespørgsler på: http://www.hp.com/communities/HPLatex

Επισκεφτείτε το Κέντρο Γνώσης HP Latex για να βρείτε λεπτομερείς πληροφορίες σχετικά με τα προϊόντα και τις εφαρμογές HP Latex και να χρησιμοποιήσετε το φόρουμ για να συζητήσετε ό,τι σχετίζεται με τον κλάδο στη διεύθυνση: http://www.hp.com/communities/HPLatex

HP Latex ürünleri ve uygulamaları hakkında detaylı bilgi almak için HP Latex Bilgi Merkezi'ne gidin, işle ilgili konuları başka kullanıcılarla tartışmak için forumu kullanın: http://www.hp.com/communities/HPLatex

Navštívte Centrum vedomostí pre tlačiarne HP Latex, kde nájdete podrobné informácie o výrobkoch a aplikáciách HP Latex a vo fóre môžete diskutovať o všetkom súvisiacom. Pozrite webovú lokalitu: http://www.hp.com/communities/HPLatex

HP Latex өнімдері мен қолданбалары туралы толық ақпарат алу үшін HP Latex туралы мәліметтер орталығына кіріңіз және кәсіпорынға қатысты сұрауларды талқылау үшін келесі сілтемедегі форумды пайдаланыңыз: http://www.hp.com/communities/HPLatex

Відвідайте центр знань HP Latex Knowledge Center, щоб знайти докладні відомості про продукти та програми HP Latex. Для обговорення всіх питань, що стосуються справи, використовуйте форум за адресою: http://www.hp.com/communities/HPLatex

**Важно!** После завершения установки принтера внимательно прочитайте учебное пособие для оператора. Используйте данное краткое руководство для ознакомления с учебными разделами и оставьте его на компьютере для обращения впоследствии.

**Belangrijk:** Zodra het instellen van de printer is uitgevoerd, moet u de bedienerstraining bestuderen. Gebruik de snelgids voor trainingsonderwerpen en laat deze geïnstalleerd op de computer voor toekomstig gebruik.

**Vigtigt:** Når opsætningen af printeren er gennemført, skal du gennemgå oplæring af betjeningspersonale. Brug hurtig vejledning til at finde oplæringsemner, og lad den være installeret på computeren til senere brug.

**Σημαντικό:** Όταν ολοκληρωθεί η ρύθμιση του εκτυπωτή, φροντίστε να μελετήσετε την εκπαίδευση χειριστή. Χρησιμοποιήστε τον γρήγορο οδηγό για θέματα εκπαίδευσης και αφήστε τον εγκατεστημένο στον υπολογιστή για μελλοντική αναφορά.

**Önemli:** Yazıcı kurulumu tamamlanınca operatör eğitimini inceleyin, eğitim konularıyla ilgili hızlı başlangıç kılavuzunu kullanın ve gelecekte başvurmak üzere bilgisayardan kaldırmayın.

**Dôležité:** Po dokončení inštalácie tlačiarne si nezabudnite preštudovať školenie pre obsluhu. Pomocou stručnej príručky si nacvičte témy a nechajte ju nainštalovanú v počítači pre prípad, že by ste ju v budúcnosti potrebovali.

**Маңызды:** Принтерді орнату аяқталғаннан кейін пайдаланушыға арналған оқуды зерттеңіз, Оқу тақырыптарына арналған жедел нұсқаулықты пайдаланып, кейінірек пайдалану үшін компьютерде орнатылған күйінде қалдырыңыз.

Важливо. Після завершення встановлення принтера обов'язково пройдіть навчання для роботи. Використовуйте стислий посібник для навчання, і залишіть його інстальованим на комп'ютері для подальшого використання(www.hp.com/go/Latex500/training).

© Copyright 2016, 2017 HP Development Company, L.P. RU Информация, содержащаяся в настоящем документе, может быть изменена без предварительного уведомления. Все виды гарантий на продукты и услуги компании HP указываются исключительно в заявлениях о гарантии, прилагаемых к указанным продуктам и услугам. Никакая часть настоящего документа не может рассматриваться в качестве основания для дополнительных гарантийных обязательств. Компания HP не несет ответственность за технические и грамматические ошибки и неточности, которые могут содержаться в данном документе.

- © Copyright 2016, 2017 HP Development Company, L.P. NL De informatie in dit document kan zonder voorafgaande kennisgeving worden gewijzigd. De enige garanties voor HP-producten en -services zijn vastgelegd in de garantieverklaringen bij de betreffende producten en services. Geen enkele bepaling in dit document mag worden geïnterpreteerd als een aanvullende garantie. HP is niet aansprakelijk voor fouten van technische of redactionele aard of voor weggelaten informatie in deze handleiding.
- **DA © Copyright 2016, 2017 HP Development Company, L.P.** Oplysningerne heri kan ændres uden varsel. De eneste garantier for HP's produkter og tjenester er angivet i de udtrykkelige garantierklæringer, der følger med sådanne produkter og tjenester. Intet heri må fortolkes som udgørende en yderligere garanti. HP er ikke erstatningspligtig i tilfælde af tekniske unøjagtigheder eller typografiske fejl eller manglende oplysninger i denne vejledning.
- © Copyright 2016, 2017 HP Development Company, L.P. EL Οι πληροφορίες που περιέχονται στο παρόν υπόκεινται σε αλλαγές χωρίς προειδοποίηση.

Οι μοναδικές εγγυήσεις για τα προϊόντα και τις υπηρεσίες της ΗΡ είναι αυτές που ορίζονται στις ρητές δηλώσεις εγγύησης που συνοδεύουν αυτά τα προϊόντα και τις υπηρεσίες. Τίποτα απ' όσα αναφέρονται στο παρόν δεν θα πρέπει να θεωρηθούν ότι αποτελούν πρόσθετη εγγύηση. Η HP δεν φέρει καμία ευθύνη για τεχνικά ή συντακτικά σφάλματα και παραλείψεις στο παρόν έγγραφο.

- © Copyright 2016, 2017 HP Development Company, L.P. TR L.P.Bu belgede yer alan bilgiler haber verilmeksizin değiştirilebilir. HP ürün ve hizmetleri için geçerli olan yegane garantiler, söz konusu ürün ve hizmetlerle birlikte verilen açık garanti beyanlarında belirtilir. Burada kullanılan hiçbir ifade ek garanti olarak yorumlanamaz. HP, bu belgede yer alan teknik hata veya redaksiyon hatası ve eksikliklerinden sorumlu tutulamaz.
- SKO © Copyright 2016, 2017 HP Development Company, L.P. Informácie v tomto dokumente sa môžu zmeniť bez upozornenia. Jediné záruky vzťahujúce sa na produkty a služby spoločnosti HP sú uvedené v prehláseniach o výslovnej záruke, ktoré sa dodávajú spolu s produktmi a službami. Žiadne informácie uvedené v tejto príručke nemožno považovať za dodatočnú záruku. Spoločnosť HP nie je zodpovedná za technické ani redakčné chyby či opomenutia v tejto príručke.
- © Copyright 2016, 2017 HP Development Company, KK Осы құжаттағы ақпарат ескертусіз өзгертілуі мүмкін. HP өнімдеріне берілген кепілдіктер мен қызметтер өнімдер немесе қызметтермен бірге жабдықталған тікелей кепілдік мәлімдемесінде берілген. Мұндағы ақпарат қосымша кепілдік ретінде түсінілмеуі тиіс. HP компаниясы осында бар техникалық немесе редакторлық қателерге немесе ақпараттың жоқтығына жауапты болмайды.
- **DA** © Компанія HP Development Company, L.P., 2016, 2017. Відомості, які містяться в цьому документі, можуть бути змінені. Єдиними гарантіями на вироби та послуги HP є ті, що викладено в недвозначних гарантійних заявах, які супроводжують такі вироби та послуги. Жодна інформація, що міститься у цьому документі, не може бути витлумачена як така, що містить додаткові гарантійні зобов'язання. HP не несе відповідальності за технічні та редакторські помилки чи упущення в цьому документі.